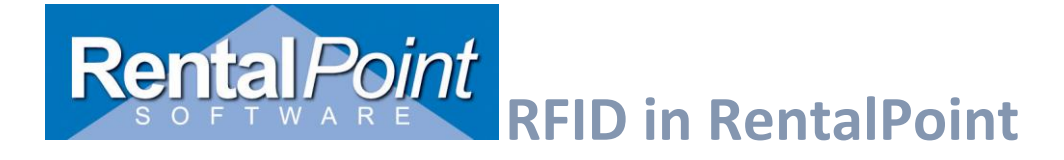

## Contents

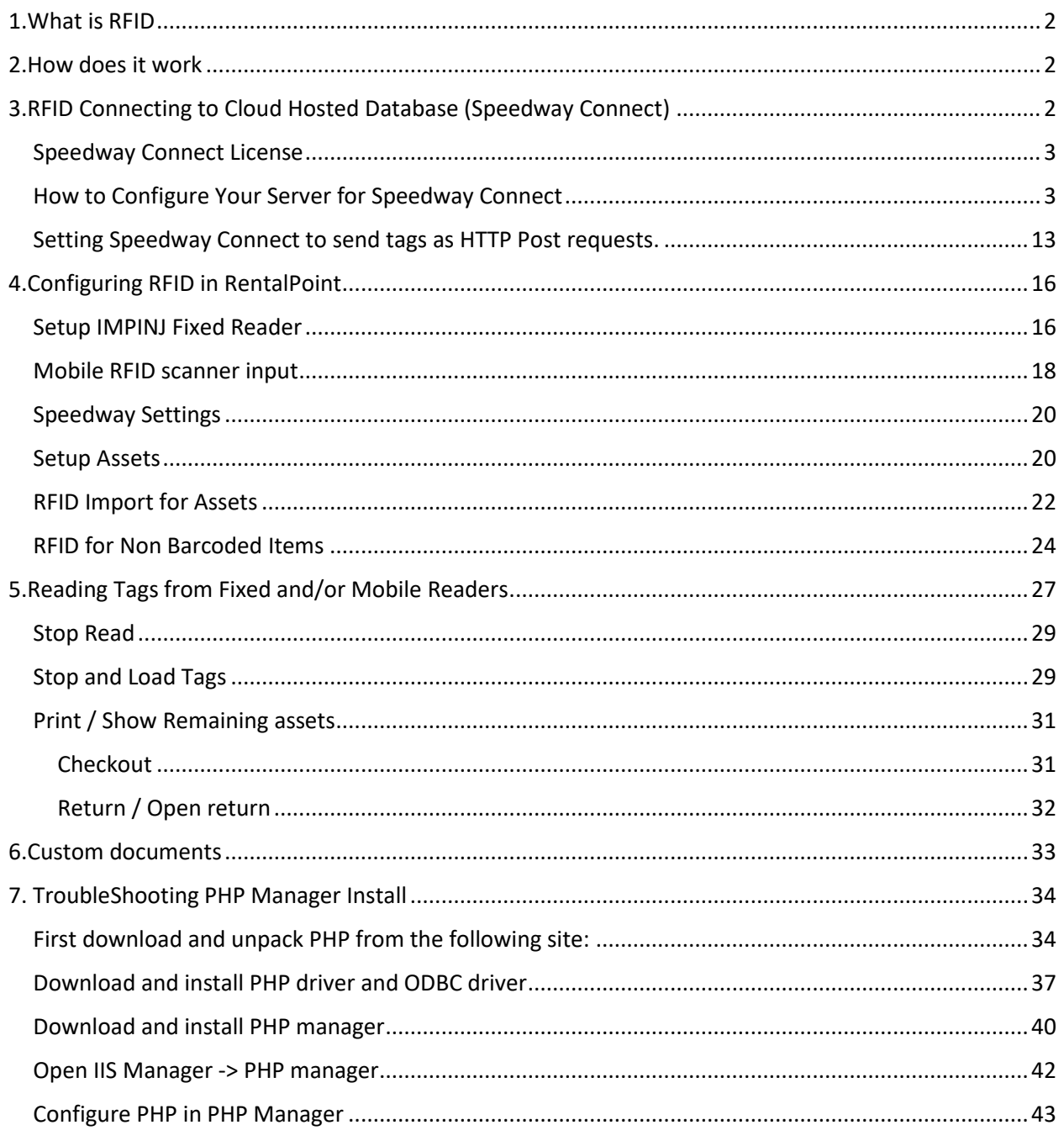

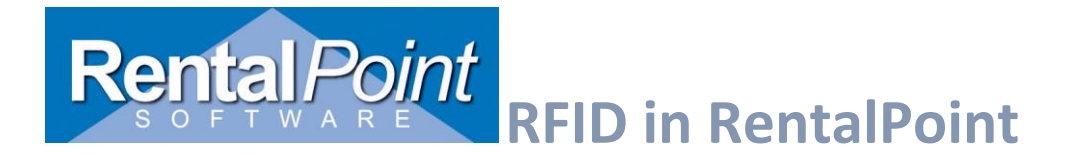

## <span id="page-1-0"></span>1.What is RFID

Radio Frequency Identification is a method if tracking equipment leaving and returning to the warehouse, without the need to physically scan in and out each item. RentalPoint offers both direct (for in house software) and cloud connect (for cloud hosted RentalPoint) options for RFID scanning.

## <span id="page-1-1"></span>2.How does it work

Each item of equipment is barcode scanned and fixed with an RFID tag. When equipment is wheeled through the scanners (upon leaving or returning to the warehouse), all the tags are scanned and registered in RentalPoint.

The quality of tags, where and how they are placed is vitally important in order to achieve a 100% read rate. The right equipment, the right tags, the right software and the right expertise to put it all together is vital!

RFID tags can be hidden and painted over to remain discreet. For musical instruments, tags can be attached inside and/or under a small black patch.

RFID is an additional module to RentalPoint and is priced as such. You still need to bar code all  $\mathbf{L}$ assets, barcoding and RFID go hand in hand. We are also working on a mobile RFID solution, so that gear can be tracked before leaving the job site. If you're interested in further information on RFID then please email [sales@rentp.com](mailto:sales@rentp.com)

## <span id="page-1-2"></span>3.RFID Connecting to Cloud Hosted Database (Speedway Connect)

Installing the Speedway connect software on the reader allows the reader to be configured to send tags over the internet to a web server. Use this set up for fixed readers where the RentalPoint database is not on the same network/VPN as the reader.

A local computer running RentalPoint is not required in this case. RentalPoint can reside on a cloud or other server not local to the reader's network.

*Once Speedway Connect is installed on the reader you will no longer be able to directly connect to it using the RentalPoint RFID window as it overrides all direct connections. Uninstall Speedway Connect if you wish to connect to it directly again*

## **To use Speedway Connect you'll need:**

- **1.** Web server with connection to SQL server database and port open to the internet that the reader can send requests to.
- **2.** Install speedway connect on the reader (note this will prevent RFID scan window from connecting to it directly).
- **3.** Get a speedway connect license from a dealer (dealer should also have advice on which settings to use for the situation as these are then set in speedway connect instead of RP)
- **4.** Point speedway connect to the PHP file on the web server
- **5.** Set up RentalPoint reader list to have readers get results from speedway connect

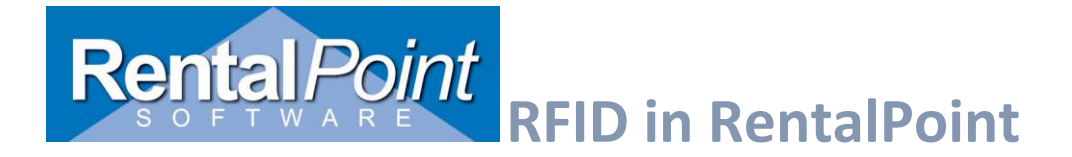

## <span id="page-2-0"></span>Speedway Connect License

For testing purposes, Speedway Connect will allow a maximum of 500 tags per session. A license key can be obtained from a licenced vendor.<http://go.impinj.com/contact-sales>

<https://support.impinj.com/hc/en-us/articles/202755278-Speedway-Connect>

## <span id="page-2-1"></span>How to Configure Your Server for Speedway Connect

First you'll need to do some work on your server. This involves downloading and installing some required files, then configuring the server roles and IIS.

#### **Download and Install Required Files**

Navigate to [http://www.microsoft.com/web/downloads/platform.aspx.](http://www.microsoft.com/web/downloads/platform.aspx) Click **Free Download** and follow the on screen instructions to launch the MS Web Platform. Microsoft provides this free tool to help you find the files you need and install them easily.

## Microsoft Web Platform Installer 5.0

The Microsoft Web Platform Installer (Web PI) is a free tool that makes getting the latest components of the Microsoft Web Platform, including Internet Information Services (IIS), SQL Server Express, .NET Framework and Visual Web Developer easy. The Web PI also makes it easy to install and run the most popular free web applications for blogging, content management and more with the built-in Windows Web Application Gallery.

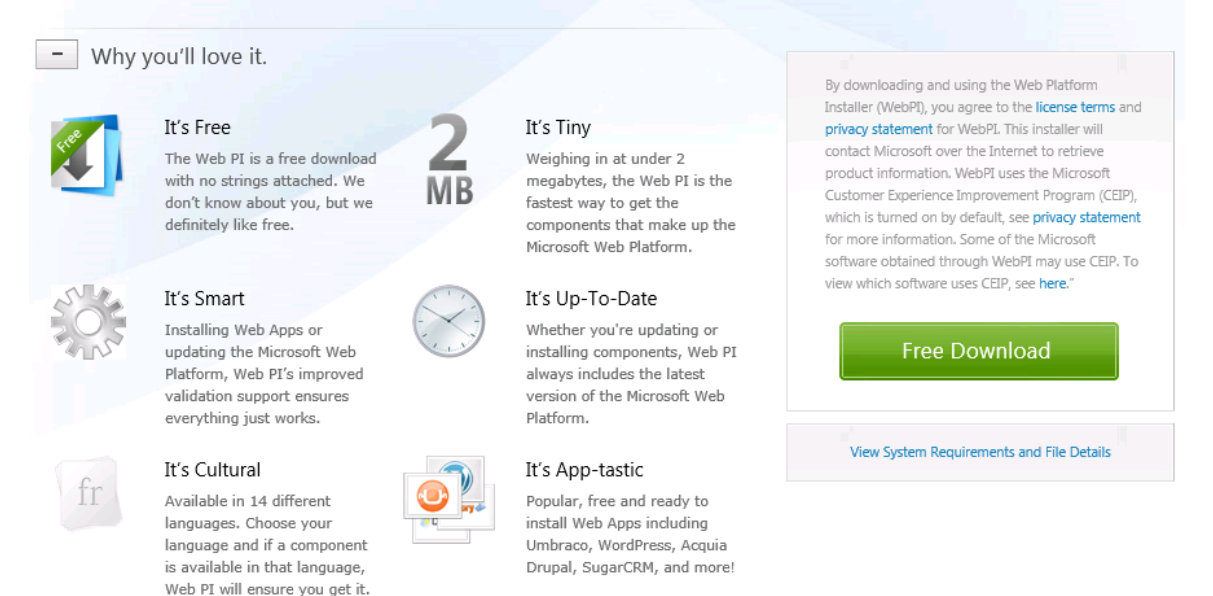

#### Using the MS Web Platform, search for the following files. Click **Add** to put them in your cart.

- Microsoft Drivers 3.2 for PHP v5.6
- PHP 5.6.0 For IIS Express
- Microsoft Visual C++ 2012 Redistributable Package
- PHP Manager for IIS

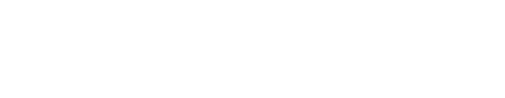

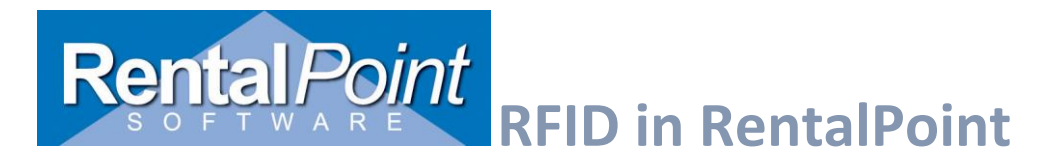

Once you've added all the required files click **Install**. You should see a screen similar to the one below. Click **I Accept** to install the selected items. After all items have successfully installed, reboot your server.

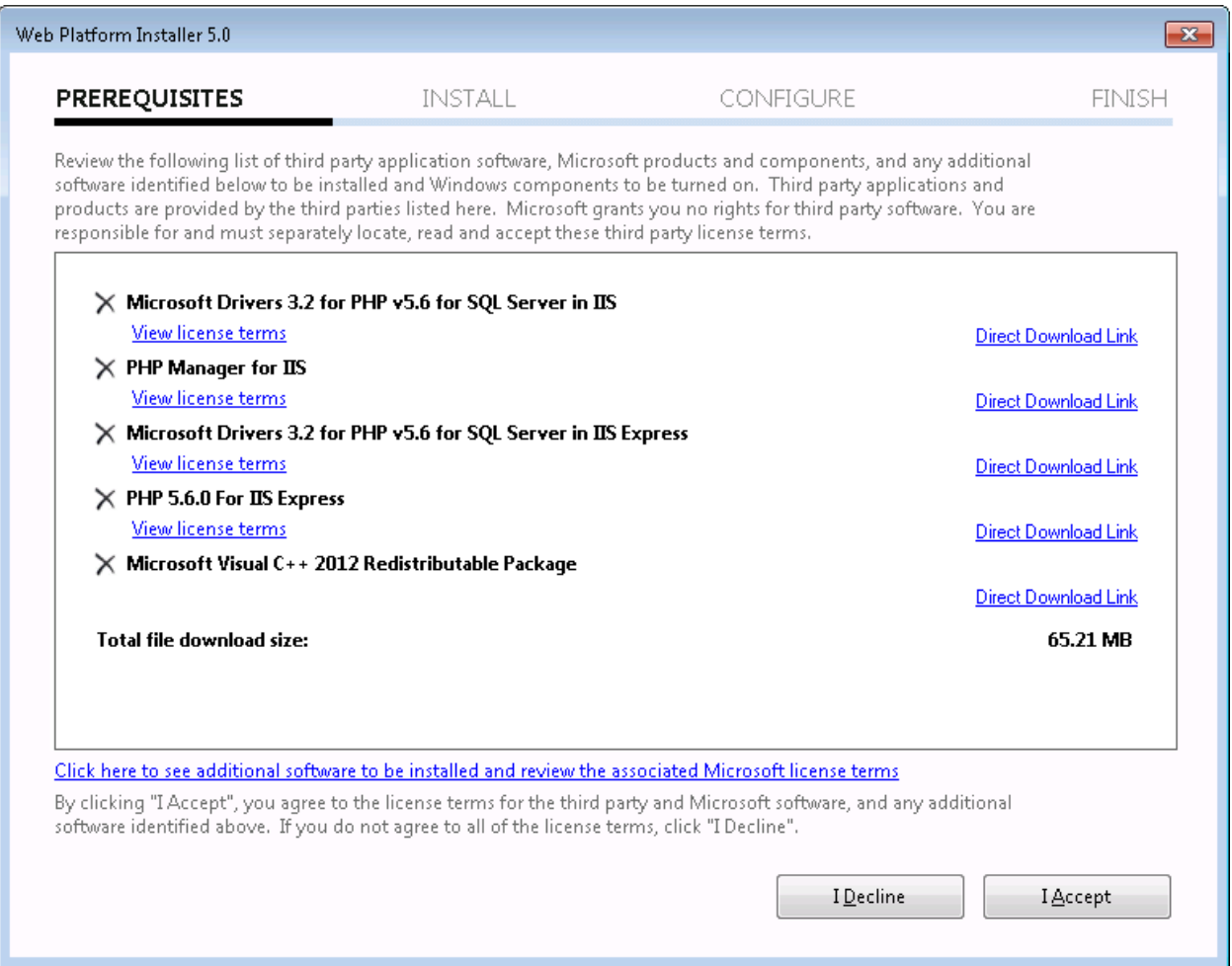

*NOTE: if you PHP Manager for IIS fails to install, see trouble shooting at the end of the document.* 

#### **Configure Web Server IIS Roles**

- Open **Server Manager**, expand **Roles** (you may need to wait a few moments while the list populates) and click on **Web Server (IIS)**.
- Scroll down to the **Role Services** area and ensure that the following services are installed.
	- o Static Content
	- o Default Document
	- o CGI
	- o ODBC Logging
	- o Basic Authentication
	- o Windows Authentication
	- o IIS Management Console

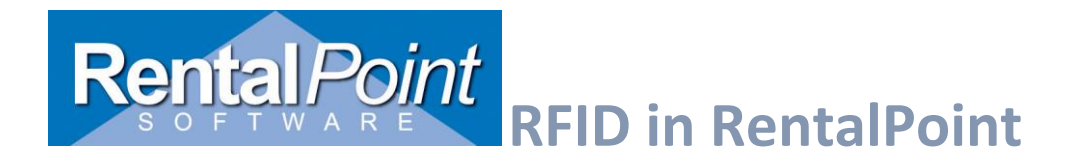

If a service is *Not Installed*, simply click **Add Role Services**, tick the boxes on the items you want to install and click **Next**. Follow the on screen instructions.

| After                      | you've                                                                                                    | completed    |                                    | this                                      | step,                                                       | restart       | your | server. |
|----------------------------|----------------------------------------------------------------------------------------------------|--------------|------------------------------------|-------------------------------------------|-------------------------------------------------------------|---------------|------|---------|
| Server Manager             |                                                                                                    |              |                                    |                                           |                                                             |               |      |         |
| File                       | Action<br>View<br>Help                                                                                                    |              |                                    |                                           |                                                             |               |      |         |
|                            | $\vert$ ?<br>詞                                                                                                    |              |                                    |                                           |                                                             |               |      |         |
|                            |                                                                                                    |              |                                    |                                           |                                                             |               |      |         |
|                            | $\mathbb{R}$ Server Manager (RP-DEVSERVER)                                                                                                    | <b>Roles</b> |                                    |                                           |                                                             |               |      |         |
| $\triangle$ Roles          |                                                                                                    |              |                                    |                                           |                                                             |               |      |         |
|                            | $\triangleright$ $\blacksquare$ Print and Document Serv<br>뻬<br>View the health of the roles installed on your server and add or remove roles and features.<br><b>D</b> TH Remote Desktop Services |              |                                    |                                           |                                                             |               |      |         |
|                            | D <b>V</b> all Web Server (IIS)                                                                                                    |              |                                    |                                           |                                                             |               |      |         |
| <b>D Features</b>          |                                                                                                    |              |                                    |                                           |                                                             |               |      |         |
|                            | <b>Diagnostics</b>                                                                                                    |              | Role Services: 24 installed        |                                           |                                                             |               |      |         |
|                            | $\triangleright$ $\mathbb{F}_2$ Configuration                                                                                                    |              | Role Service                       |                                           |                                                             | Status        |      |         |
| $\triangleright$ 2 Storage |                                                                                                    | 놉            | Web Server                         |                                           |                                                             | Installed     |      |         |
|                            |                                                                                                    | 츠            |                                    | Common HTTP Features                      |                                                             | Installed     |      |         |
|                            |                                                                                                    | ݿ            | Static Content                     |                                           |                                                             | Installed     |      |         |
|                            |                                                                                                    | 為            |                                    | Default Document                          |                                                             | Installed     |      |         |
|                            |                                                                                                    | 占            |                                    | Directory Browsing                        |                                                             | Installed     |      |         |
|                            |                                                                                                    | 톱            | <b>HTTP</b> Errors                 |                                           |                                                             | Installed     |      |         |
|                            |                                                                                                    |              | <b>HTTP</b> Redirection            |                                           |                                                             | Not installed |      |         |
|                            |                                                                                                    |              |                                    | WebDAV Publishing                         |                                                             | Not installed |      |         |
|                            |                                                                                                    | 놈            |                                    |                                           |                                                             | Installed     |      |         |
|                            |                                                                                                    |              | Application Development<br>ASP.NET |                                           |                                                             | Not installed |      |         |
|                            |                                                                                                    |              | .NET Extensibility                 |                                           |                                                             | Not installed |      |         |
|                            |                                                                                                    |              | ASP                                |                                           |                                                             | Not installed |      |         |
|                            |                                                                                                    | 齿            | CGI                                |                                           |                                                             | Installed     |      |         |
|                            |                                                                                                    |              | <b>ISAPI Extensions</b>            |                                           |                                                             | Not installed |      |         |
|                            |                                                                                                    |              | <b>ISAPI Filters</b>               |                                           |                                                             | Not installed |      |         |
|                            |                                                                                                    |              |                                    | Server Side Includes                      |                                                             | Not installed |      |         |
|                            |                                                                                                    | ݿ            |                                    | <b>Health and Diagnostics</b>             |                                                             | Installed     |      |         |
|                            |                                                                                                    | 占            | <b>HTTP Logging</b>                |                                           |                                                             | Installed     |      |         |
|                            |                                                                                                    | 菖            | <b>Logging Tools</b>               |                                           |                                                             | Installed     |      |         |
|                            |                                                                                                    | 齿            | Request Monitor                    |                                           |                                                             | Installed     |      |         |
|                            |                                                                                                    |              | Tracing                            |                                           |                                                             | Not installed |      |         |
|                            |                                                                                                    |              | Custom Logging                     |                                           |                                                             | Not installed |      |         |
|                            |                                                                                                    |              | ODBC Logging                       |                                           |                                                             | Installed     |      |         |
|                            |                                                                                                    |              | Security                           |                                           |                                                             | Installed     |      |         |
|                            |                                                                                                    | ال⇒D+D+<br>죔 |                                    | <b>Basic Authentication</b>               |                                                             | Installed     |      |         |
|                            |                                                                                                    |              |                                    | Windows Authentication                    |                                                             | Installed     |      |         |
|                            |                                                                                                    |              |                                    | Digest Authentication                     |                                                             | Not installed |      |         |
|                            |                                                                                                    |              |                                    | Client Certificate Mapping Authentication |                                                             | Not installed |      |         |
|                            |                                                                                                    |              |                                    |                                           | IIS Client Certificate Mapping Authentication Not installed |               |      |         |
|                            |                                                                                                    |              |                                    | <b>URL</b> Authorization                  |                                                             | Not installed |      |         |
|                            |                                                                                                    | 놈            | <b>Request Filtering</b>           |                                           |                                                             | Installed     |      |         |
|                            |                                                                                                    |              |                                    | IP and Domain Restrictions                |                                                             | Not installed |      |         |
|                            |                                                                                                    | 놈            | Performance                        |                                           |                                                             | Installed     |      |         |
|                            |                                                                                                    | 침            |                                    | <b>Static Content Compression</b>         |                                                             | Installed     |      |         |
|                            |                                                                                                    |              |                                    | Dynamic Content Compression               |                                                             | Not installed |      |         |
|                            |                                                                                                    | 츠            | Management Tools                   |                                           |                                                             | Installed     |      |         |
|                            |                                                                                                    | 침            |                                    | IS Management Console                     |                                                             | Installed     |      |         |
|                            |                                                                                                    |              |                                    | IS Management Scripts and Tools           |                                                             | Not installed |      |         |
|                            |                                                                                                    |              |                                    |                                           |                                                             |               |      |         |

OR

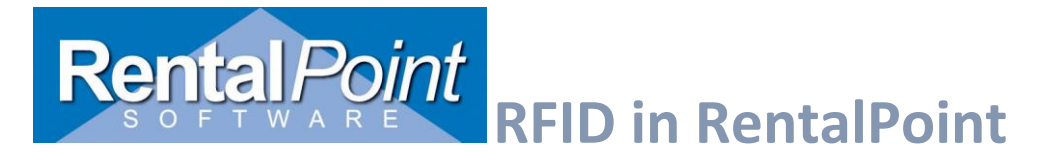

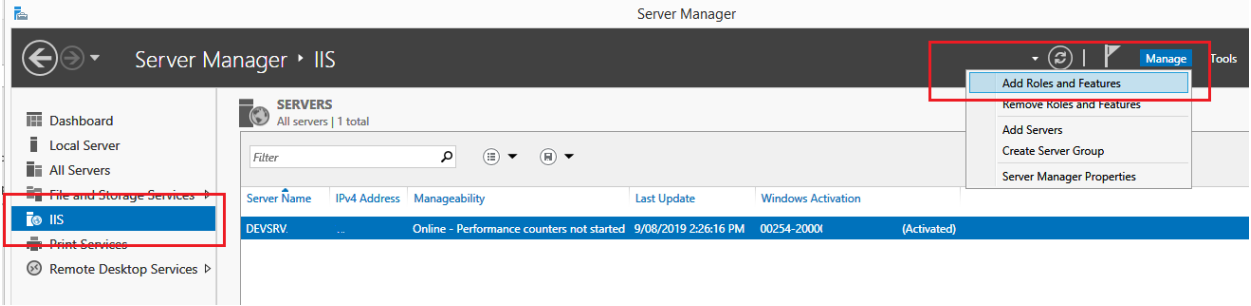

## Select server roles

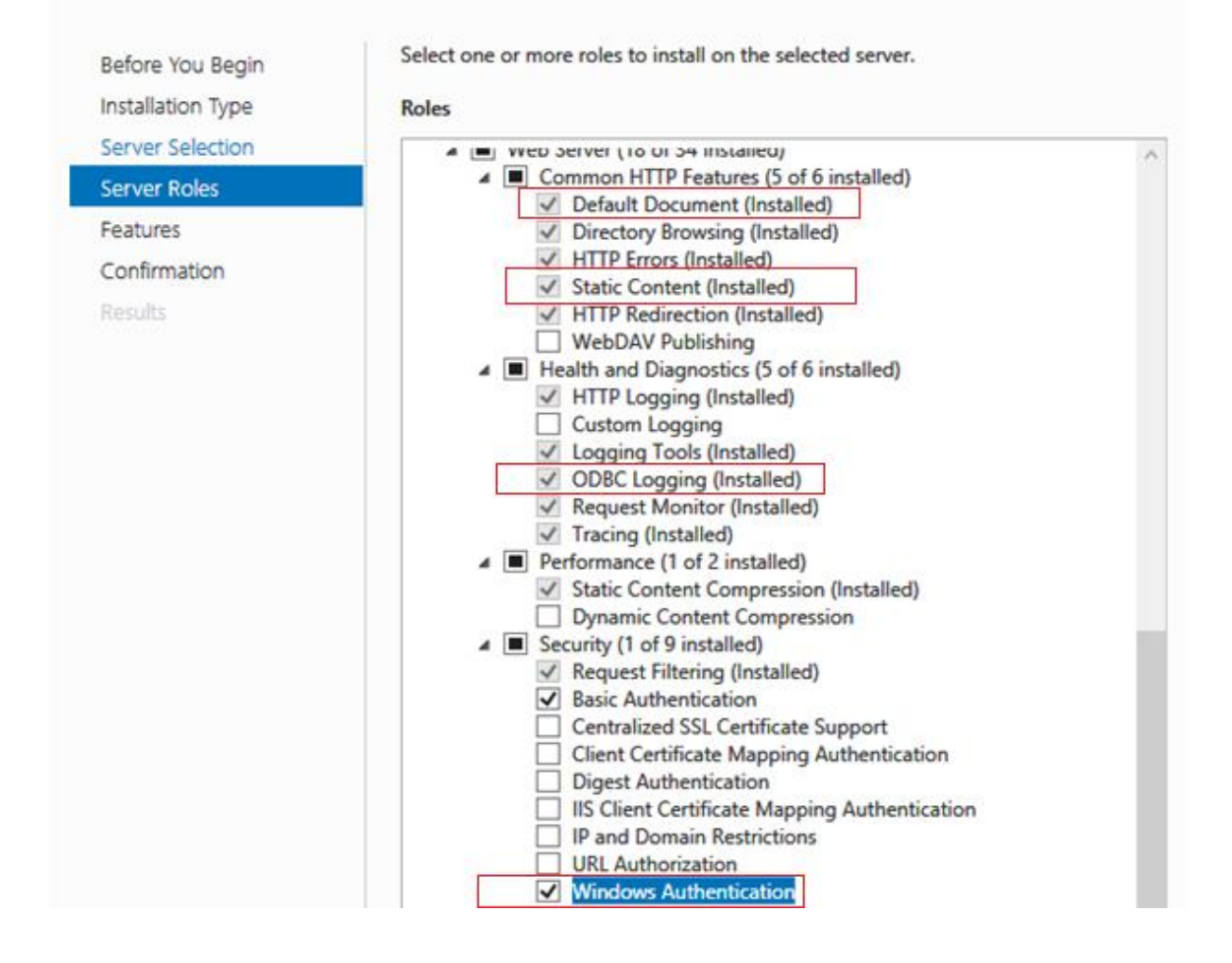

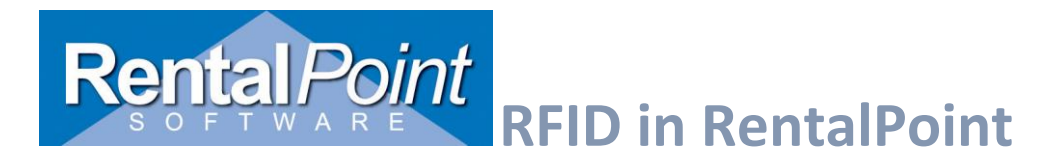

#### Server Roles Continued:

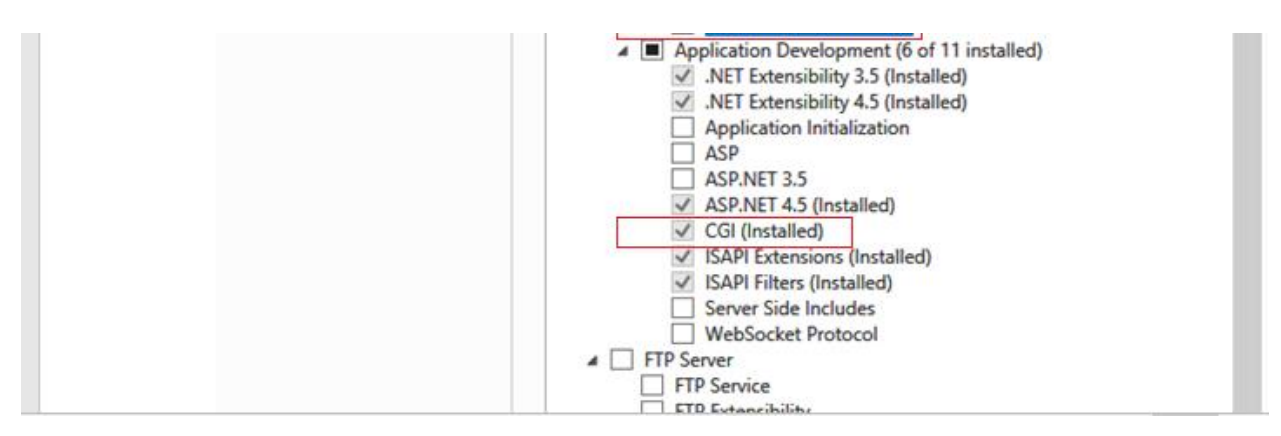

#### **Configure IIS CGI Handler Mappings**

- In the Windows Start Menu type run and hit enter.
- Then type **inetmgr** and hit enter. This will launch the **Internet Information Services (IIS) Manager**.
- In the IIS Manager locate your server name in the left hand **Connections** pane and click it.
- The right pane will refresh with the available features for your sever. Locate the **Handler Mappings** feature and double click to launch it.

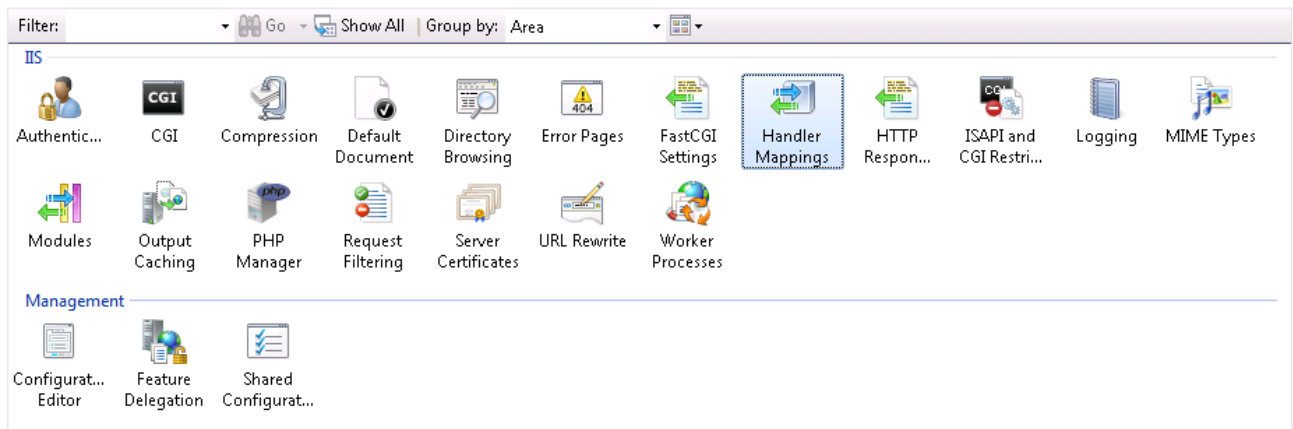

 In the **Handler Mapping** list, search for **PHP\_via\_FastCGI**. (Don't worry if it doesn't exist, we've included instructions on how to add it.)

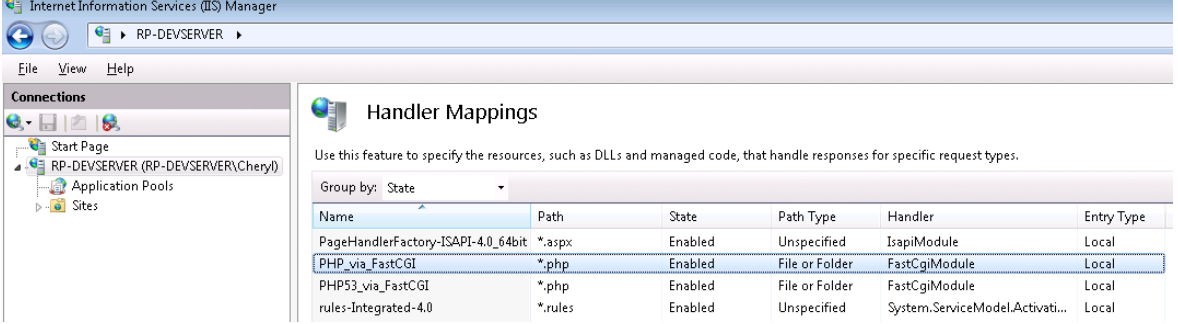

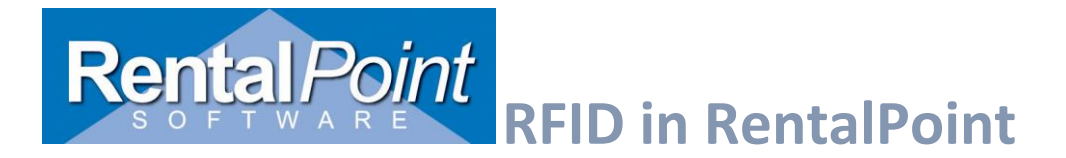

- If the **PHP\_via\_FastCGI** module mapping doesn't exist, navigate to the **Actions** pane on the right hand side
- click **Add Module Mapping...** and enter the following information.
	- $\circ$  The default PHP folder is located in C:\Program Files (x86)\iis express\PHP\v5.6, however this may differ from your installation.
	- o You can use any version of PHP provided that you select the appropriate path and executable.

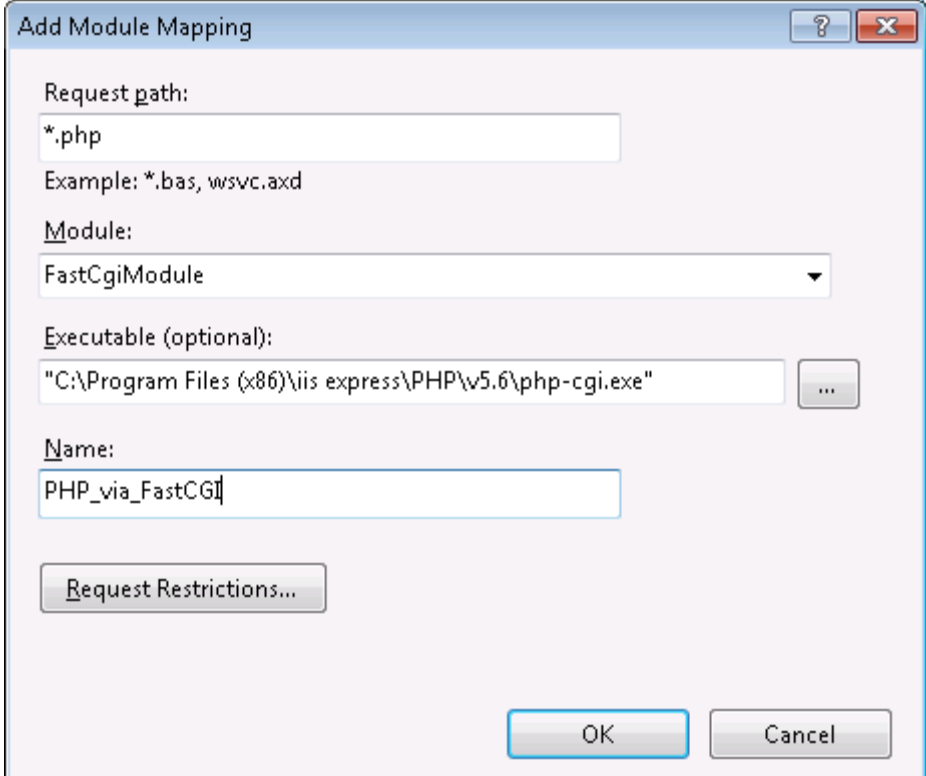

o Click **OK** to save your changes.

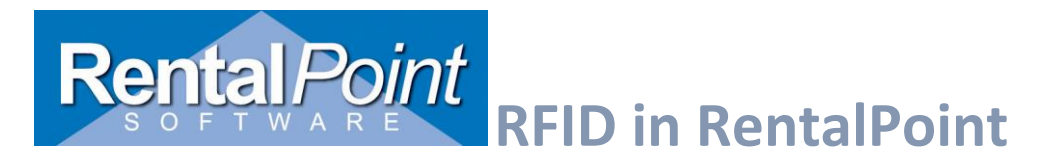

There's **one final step** that you need to complete (regardless if you added the mapping yourself, or the mapping was already in the list).

- Double click to open the **PHP\_via\_FastCGI** mapping.
- Click **Request Restrictions** and configure the Mapping as follows:

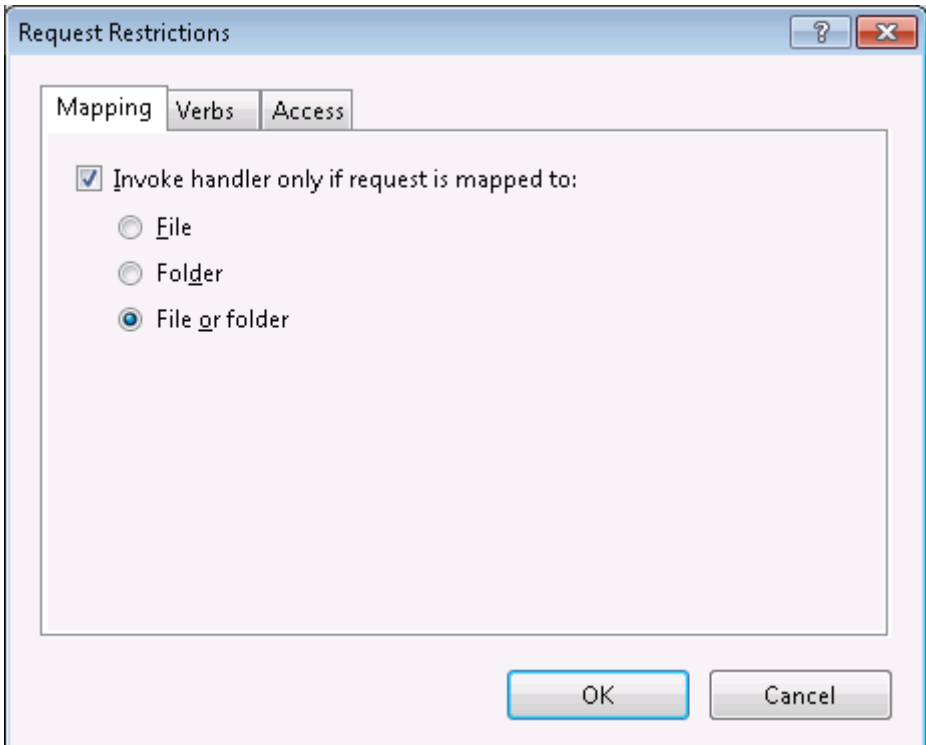

Click **OK** on all dialogs to save the configuration.

## **Create a Secure Database User**

- In SQL Management Studio create a special database user for RFID (ie. RPRFID).
- Configure the user with SQL Server authentication, give the user a password and select **Enforce Password Policy**.
- Ensure that you set your Default Database and Default Language accordingly.

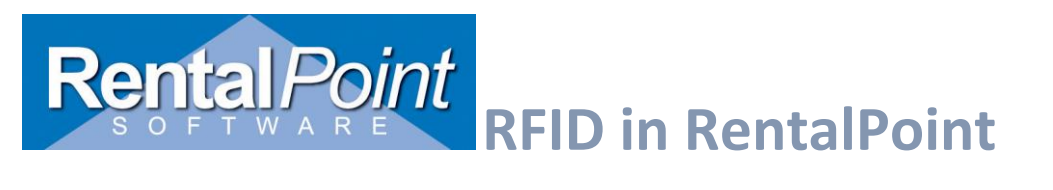

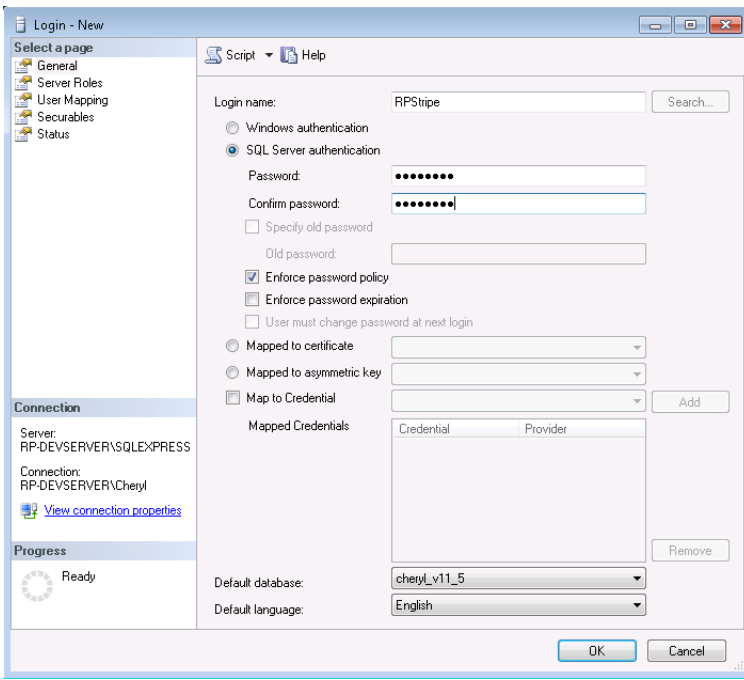

This user only has the **public** role assigned.

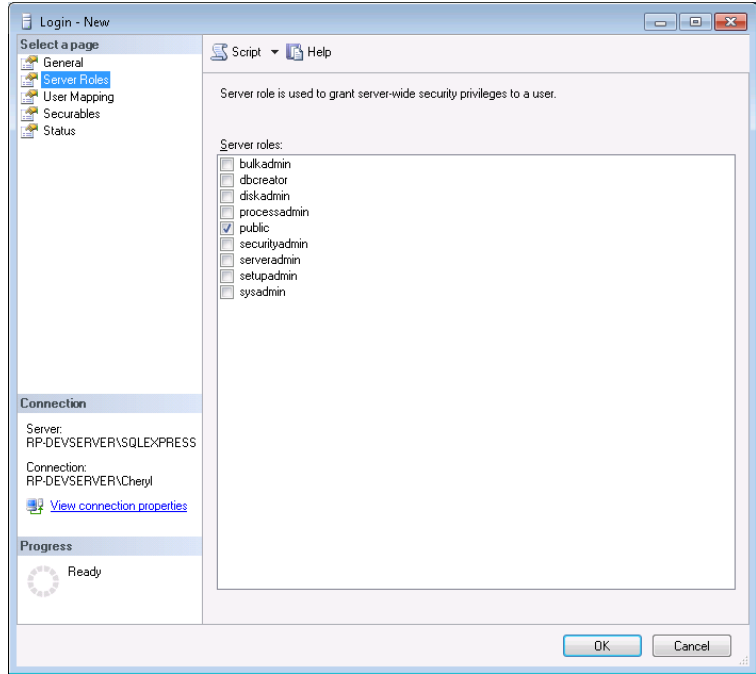

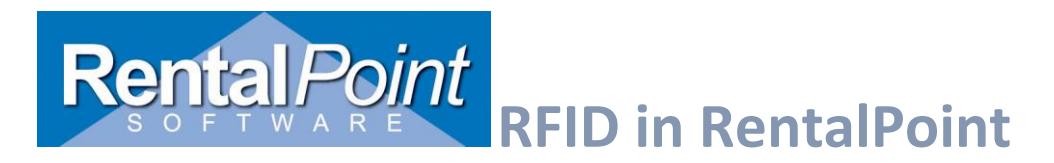

This user is only mapped to your RP database. Click OK to save your new user.

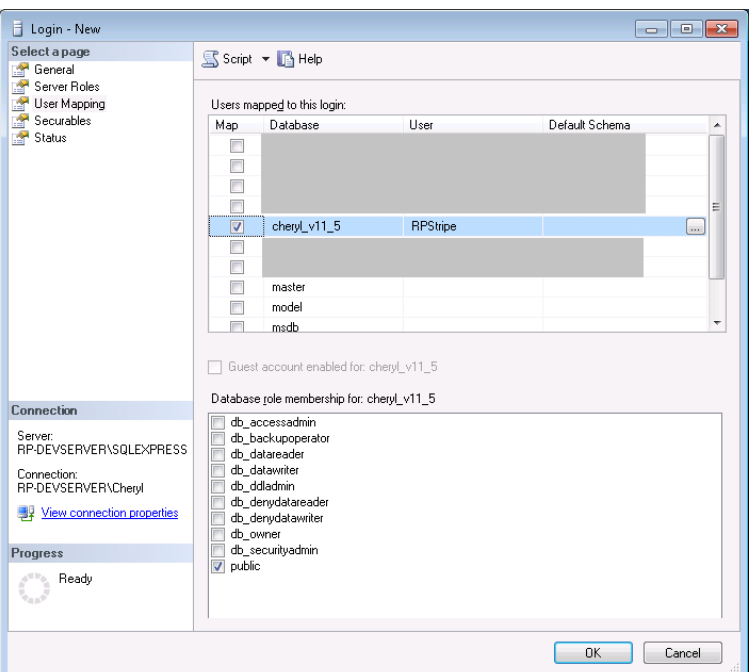

- Use the following SQL script to grant the required permissions to this user.
- Ensure that you enter the appropriate USERNAME and DATABASE values (highlighted).

DECLARE @USERNAME VARCHAR(50); DECLARE @DATABASE VARCHAR(50); SET @USERNAME = 'UserName'; SET @DATABASE = 'DatabaseName'; DECLARE @SQLText nvarchar(MAX); SET @SQLText = ' USE {DATABASE} GRANT CONNECT TO {USERNAME}

GRANT SELECT ON [dbo].[tblRFIDEvents] TO {USERNAME} GRANT INSERT ON [dbo].[tblRFIDEvents] TO {USERNAME} GRANT UPDATE ON [dbo].[tblRFIDEvents] TO {USERNAME} GRANT DELETE ON [dbo].[tblRFIDEvents] TO {USERNAME} '; SET @SQLText = REPLACE (@SQLText , '{USERNAME}' , @USERNAME) SET @SQLText = REPLACE (@SQLText , '{DATABASE}' , @DATABASE) EXECUTE (@SQLText)

- The RFID server files can be found in the rentalpoint **..\ sys\RFIDScan\RFIDServer** folder after installing RFID Setup from [http://www.rentp.com/updates/login.php.](http://www.rentp.com/updates/login.php)
- Save the files in RFIDServer to a folder on your web server. (i.e. C:\inetpub\wwwroot)

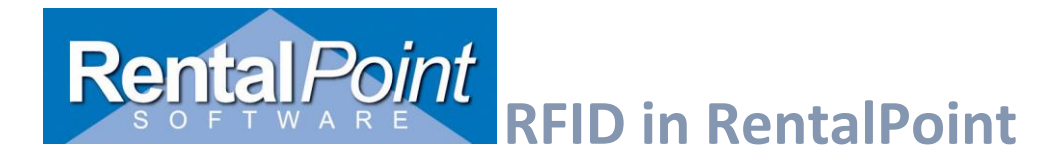

 The path to the **RFID.php** file will need to be added to the **URL** box in the Speedway connect settings as below.

o Ex. **<http://159.999.333.111:928/RFIDWeb/RFID.php>**

## **Outside Connection**

After completing the steps above to allow the reader to connect from outside your local network, you may have to allow IIS through a port in the firewall and forward it to the internal IP address of the Server machine. Once configured you should be able to connect to **http://[Your server IP or Web site address]/RFIDWeb/test.php** and see the message below

Server Name: DEVSRV\SQLEXPRESS Database Name: devdb

Test Connection: Connection established.

Test Access rights: passed

Test INSERT right: passed

Test SELECT right: passed.

Test Delete right: passed

**Connect to the database**

Find and edit the **config.php** file in the **RFIDWeb** folder.

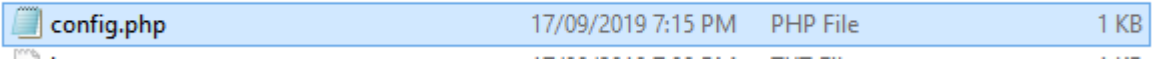

Change the Server, Database, user name and password to the SQL Server and a user set up on the server with SQL Authentication and save.

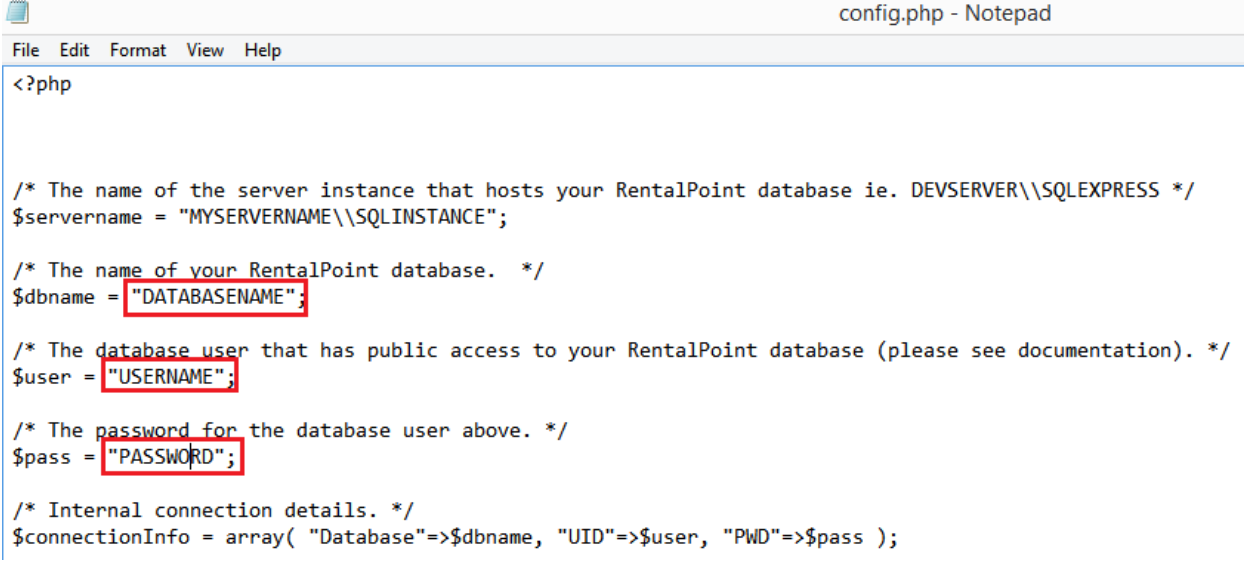

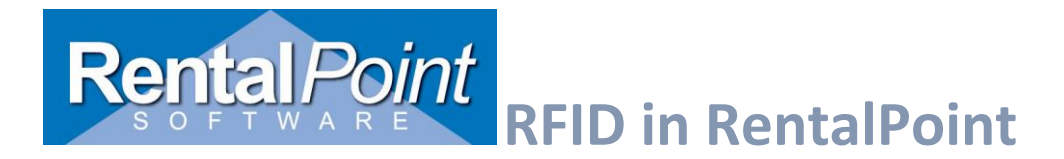

#### **Installing Speedway Connect**

*Note: Once Speedway Connect is installed on the reader you will no longer be able to directly connect to it using the RentalPoint RFID window as it overrides all direct connections. Uninstall Speedway Connect if you wish to connect to it directly again*

Follow the directions in the link below to install Speedway connect to the reader and update the **Octane firmware.**

<https://support.impinj.com/hc/en-us/articles/360004070340-Installing-Upgrading-Speedway-Connect>

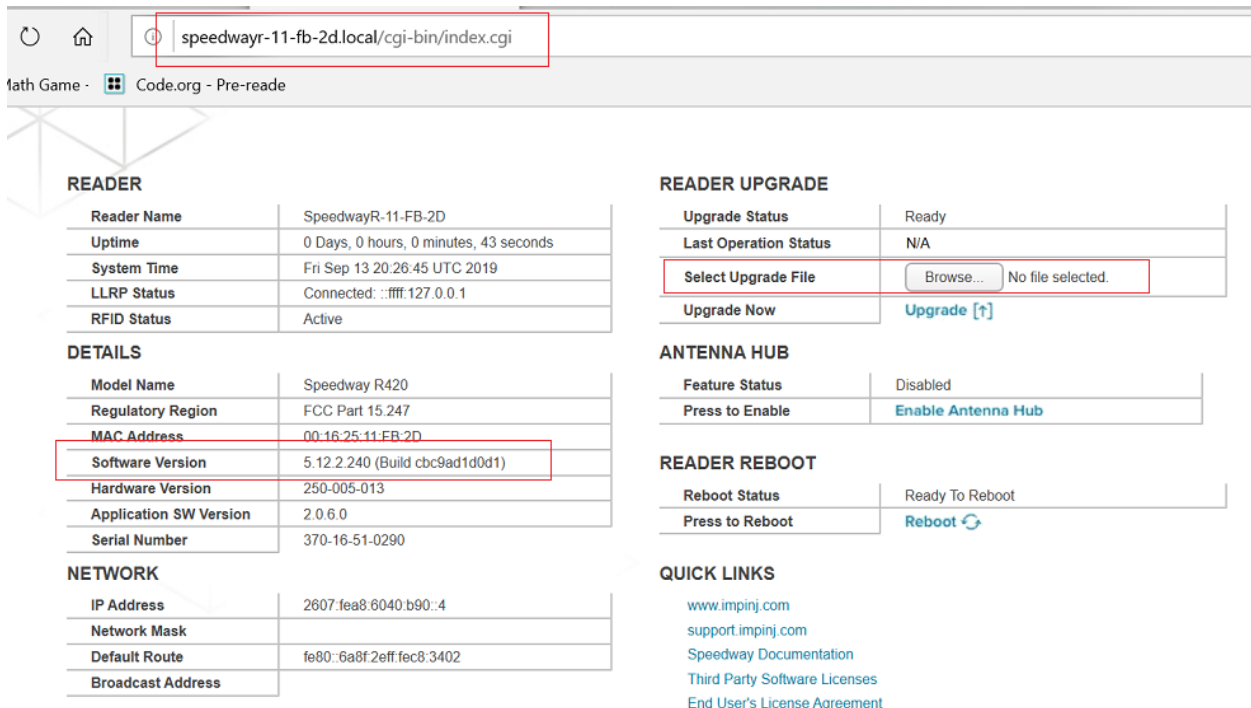

## <span id="page-12-0"></span>Setting Speedway Connect to send tags as HTTP Post requests.

Open the Speedway connect interface by entering the following in a browser, where AA-AA-AA is the last 6 characters of the reader's MAC address (this can be found on a sticker on the reader).

https://speedwayr-**AA-AA-AA**.local

ex.

https://speedwayr-11-fb-2d.local,

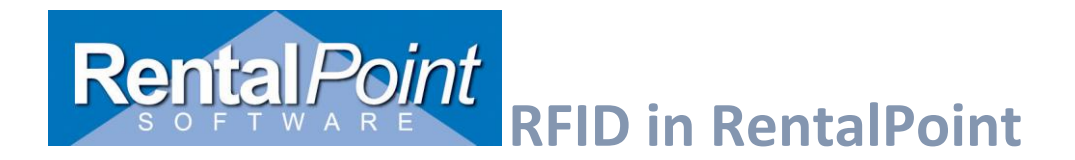

Under the output connection check the 'HTTP POST' option. Enter the same reader name as the 'Configuration description' in Rentalpoint set up (barcoding #2). This value can be anything unique to the reader.

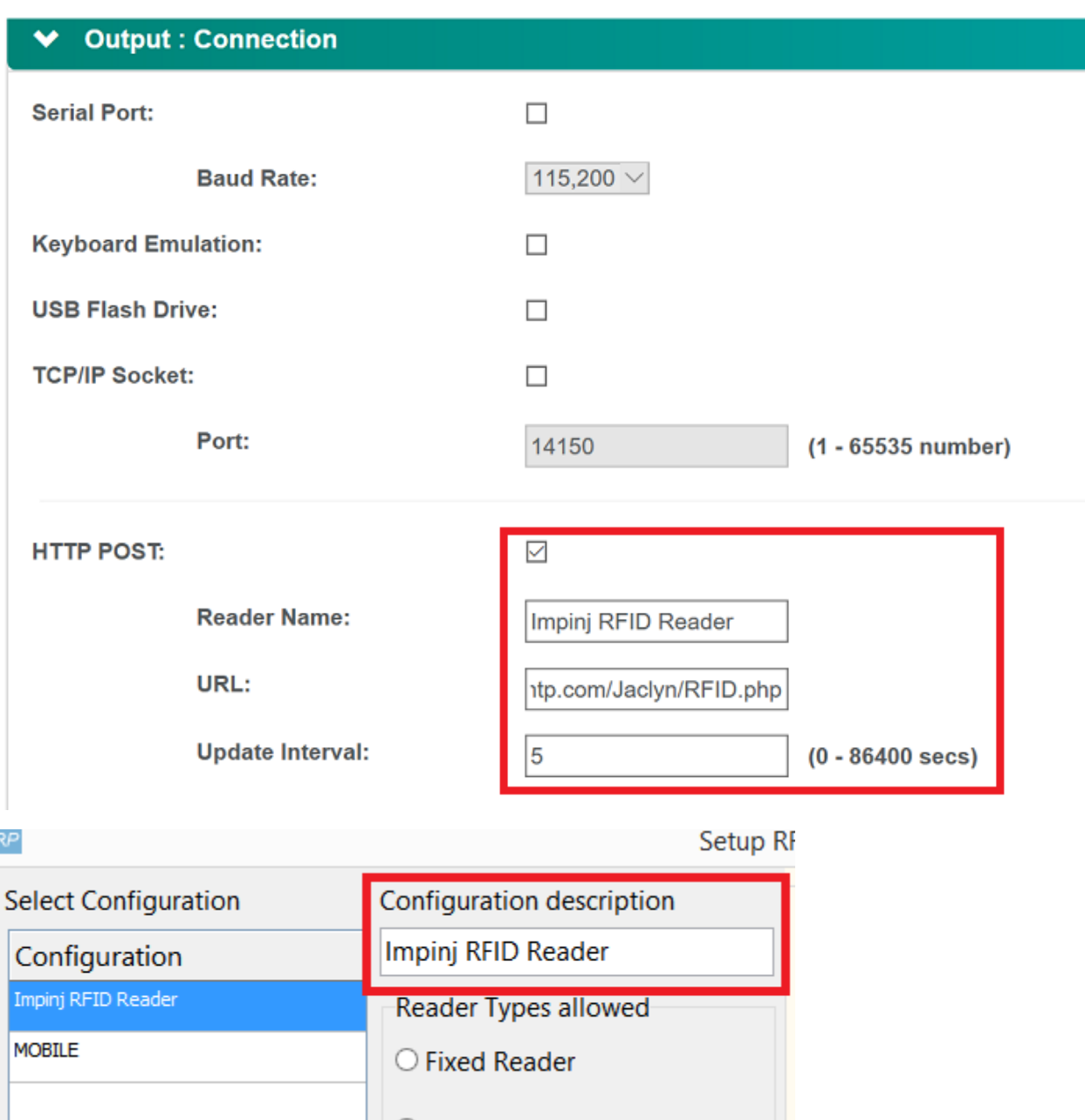

## Under **Output : Data**

If the Speedway connect version has the **Format** option set this to **Key-Values Pairs**

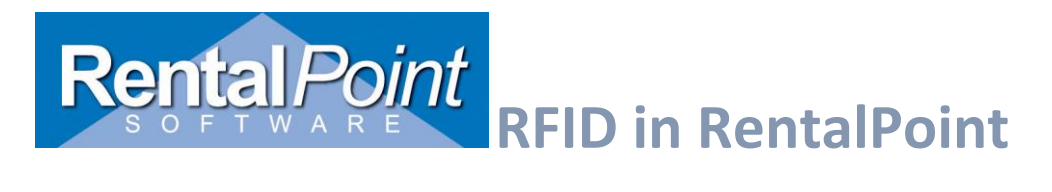

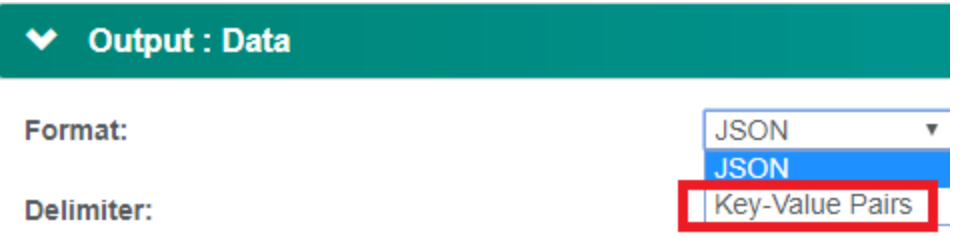

## Set the delimiter to **Comma** and Line Ending to LF

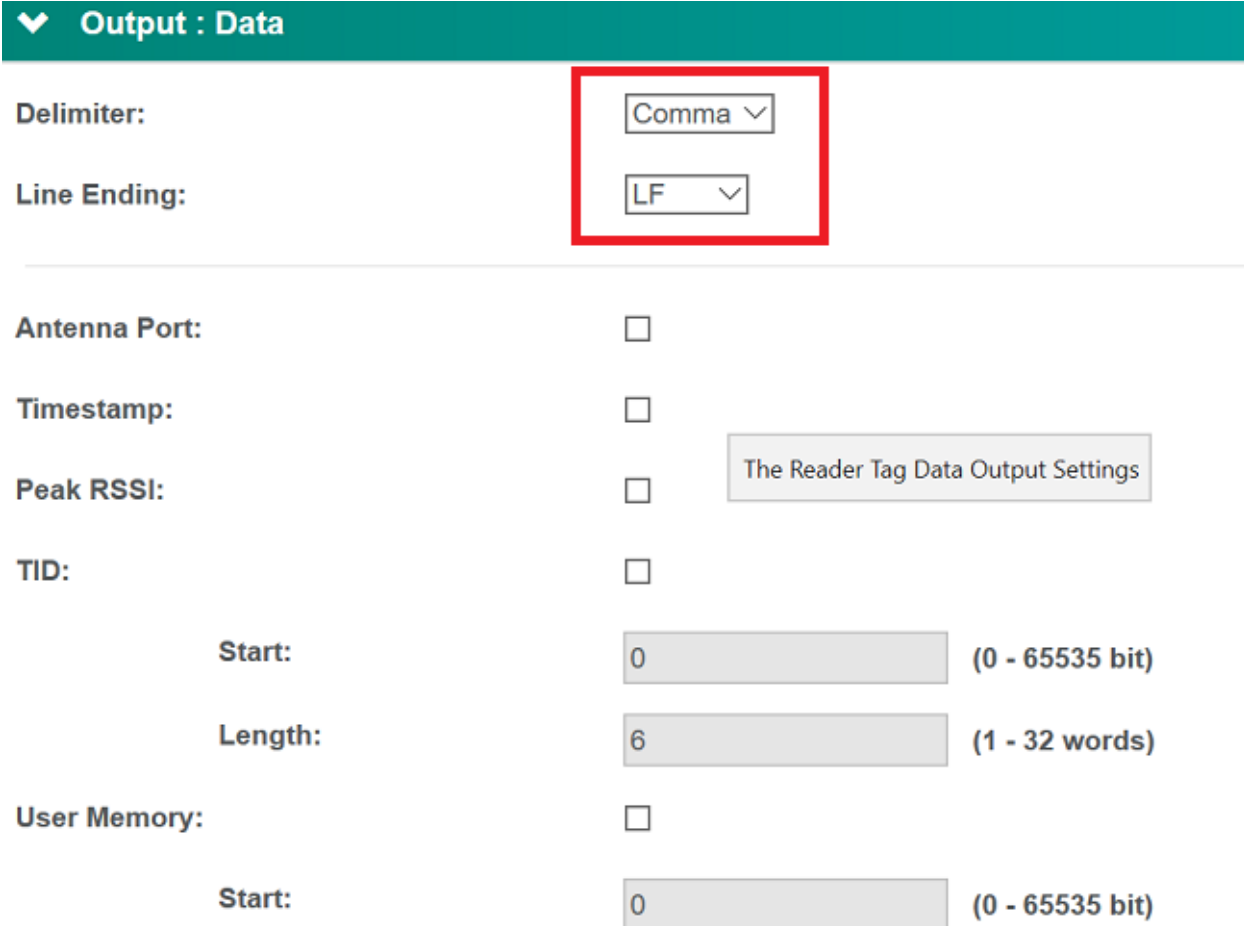

Click **Apply** to add the settings. Ensure the Status at the top shows a green tag before clicking apply to start the reader.

See 'Configure RFID in RentalPoint' below for Speedway settings.

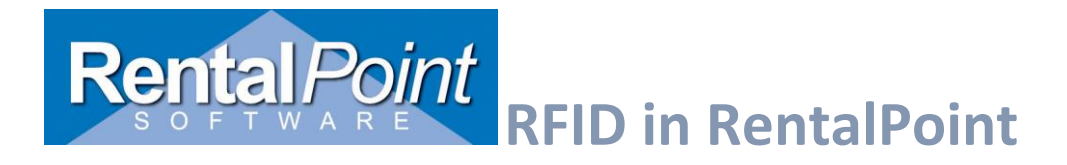

## <span id="page-15-0"></span>4.Configuring RFID in RentalPoint

RFID mode is enabled in parameter setup, barcoding parameter #2 (Barcode Scanning + RFID).

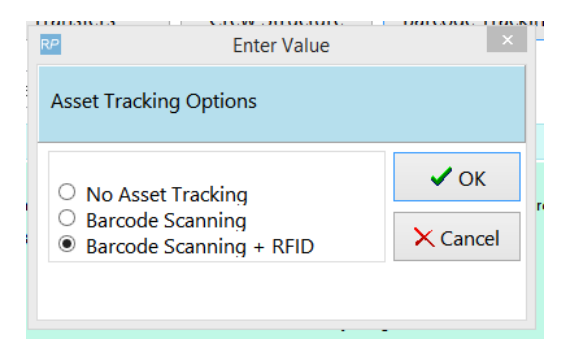

## <span id="page-15-1"></span>Setup IMPINJ Fixed Reader

To set-up a fixed IMPINJ Reader go to setup parameter #2, select Barcode Scanning + RFID after which the setup window will appear.

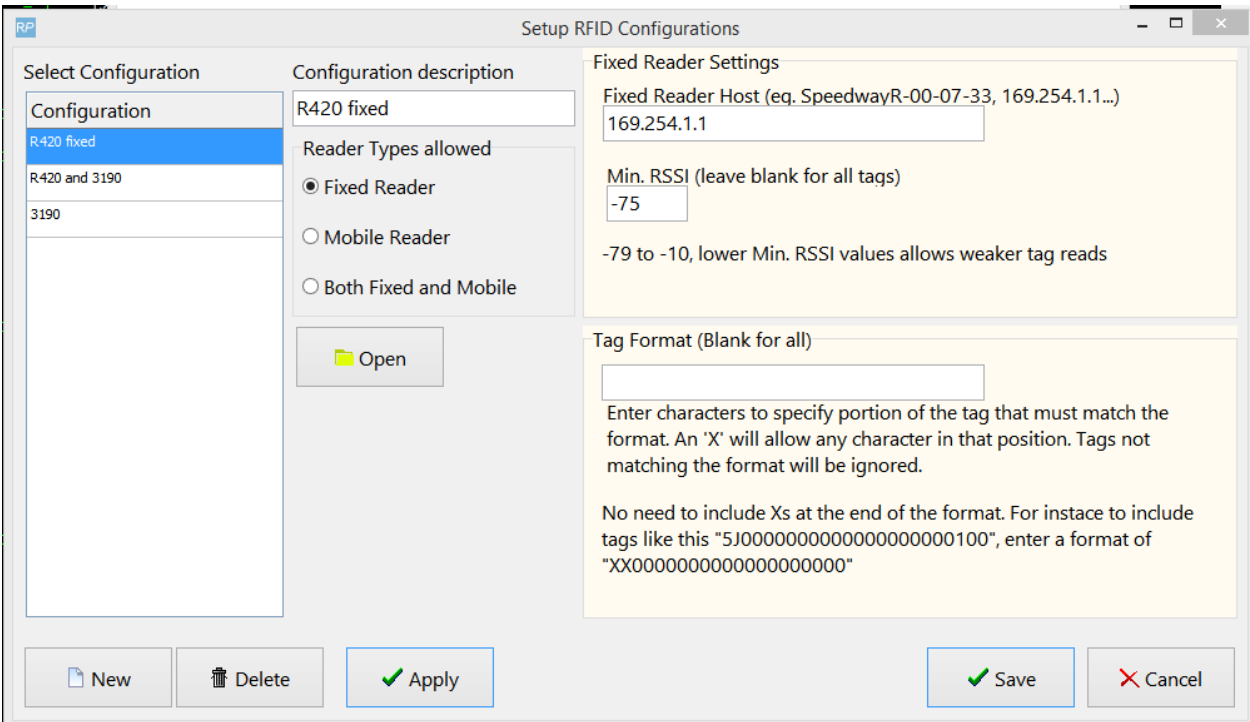

Click **New** then enter a unique name for the **Configuration description**. For the fixed reader select **Fixed Reader** for the type, then enter the IP or host name for the **Fixed Reader Host.**

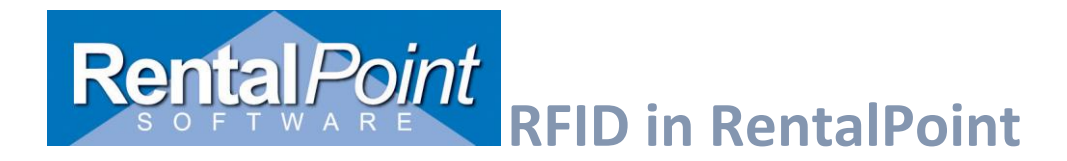

The **Min. RSSI** setting can be used to exclude low signal tags from the reader so that for instance tags sitting on a shelf to one side of the portal are excluded.

**Tag Format** can be defined if all your tags follow a certain format so that any non matching tags will be excluded from the read. For instance tags with 18 leading zeros and 6 digits ("000000000000000000888776") would get a tag format of "000000000000000000". X in a position will allow any character.

To test the reader select a row and click 'Open' to launch the setup version of the reader app.

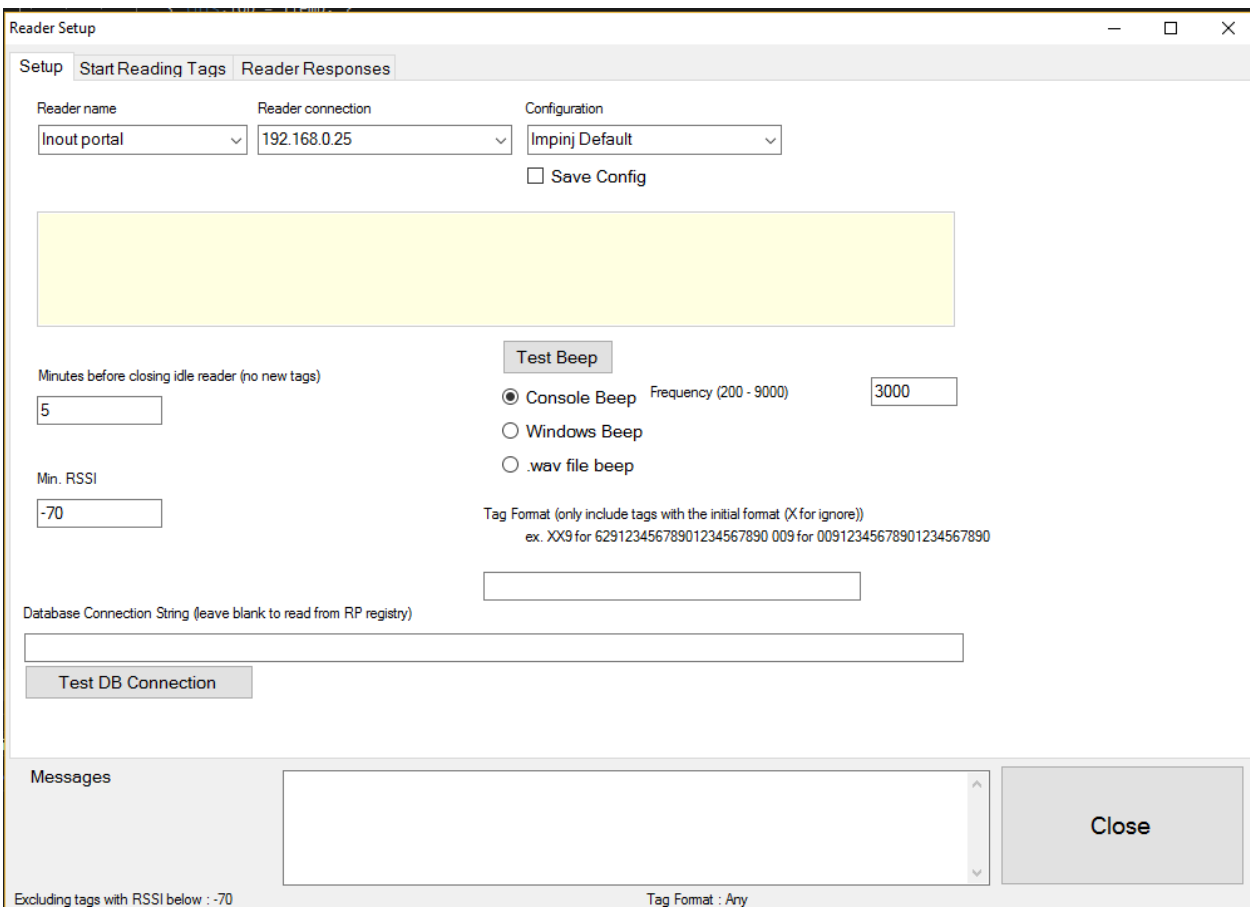

Here the settings entered can be tested against the reader.

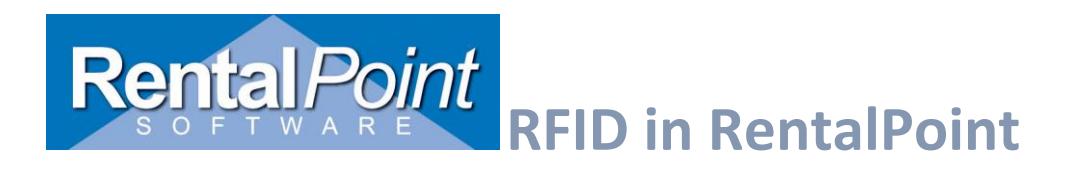

## <span id="page-17-0"></span>Mobile RFID scanner input

Mobile RFID scanners can be used to read RFID tags directly into the checkout/return windows in the same way barcodes can. Some scanners are dual readers and can handle both tags and barcodes; these can be read in in the same list (either from a file or by setting the reader up as a keyboard wedge).

Below is an example of what input from a dual reader might look like. In RentalPoint, barcodes are restricted to 15 characters, anything longer than that will be identified as an RFID Tag.

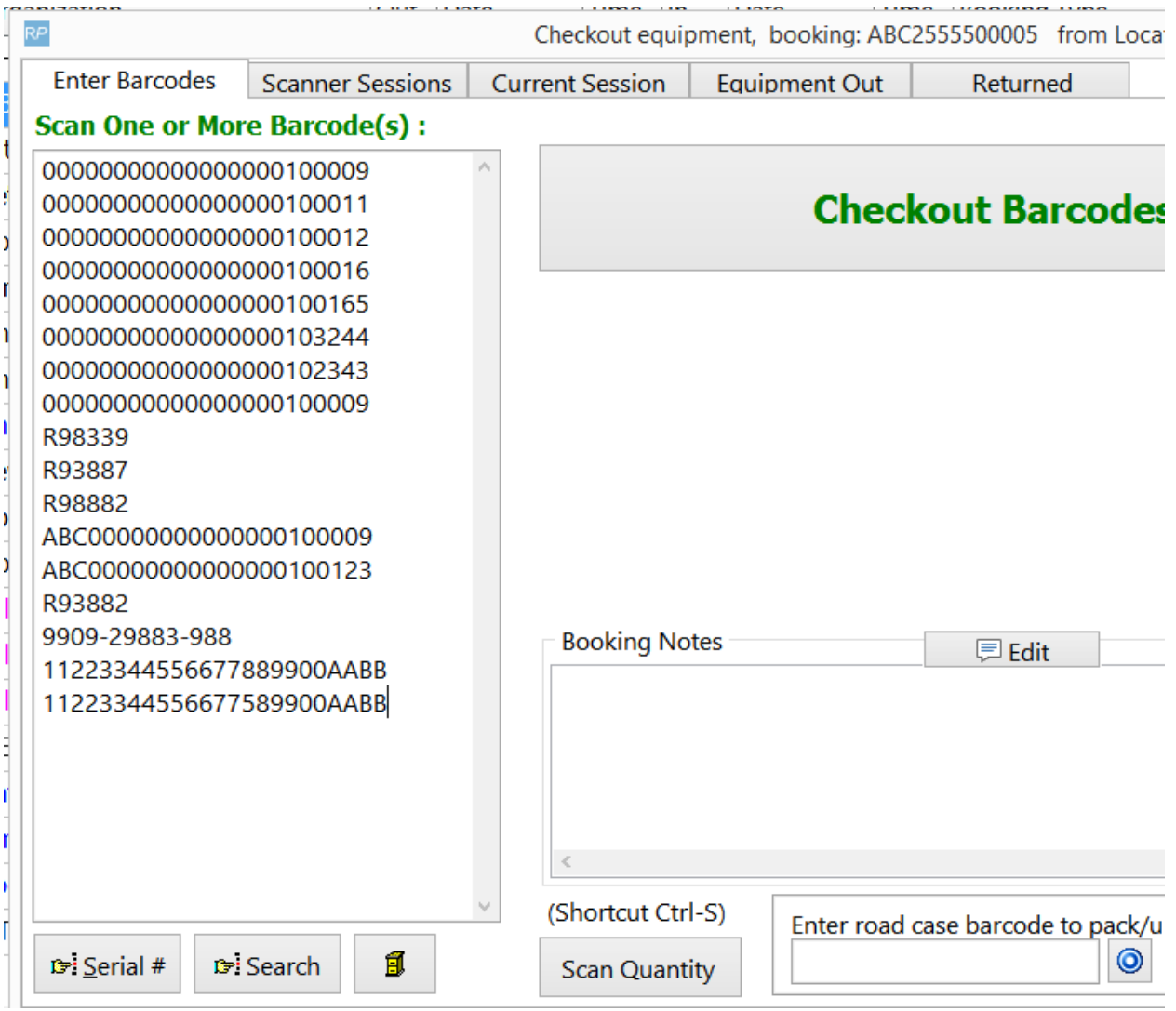

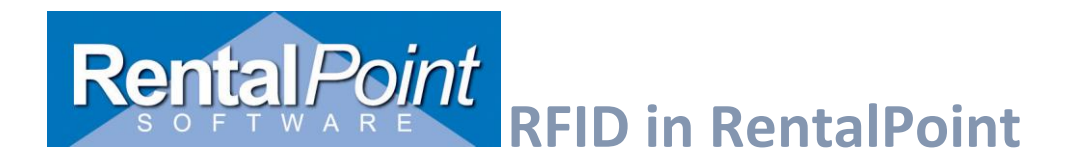

They can also be configured to scan RFID tags into the reader window at the same time as a fixed reader or as the exclusive RFID input method when set up to work as a **Keyboard Wedge** on a workstation.

In the reader configuration setup, enter a new configuration item and select **Mobile Reader.** No IP information is needed in this case, but a tag format can be defined.

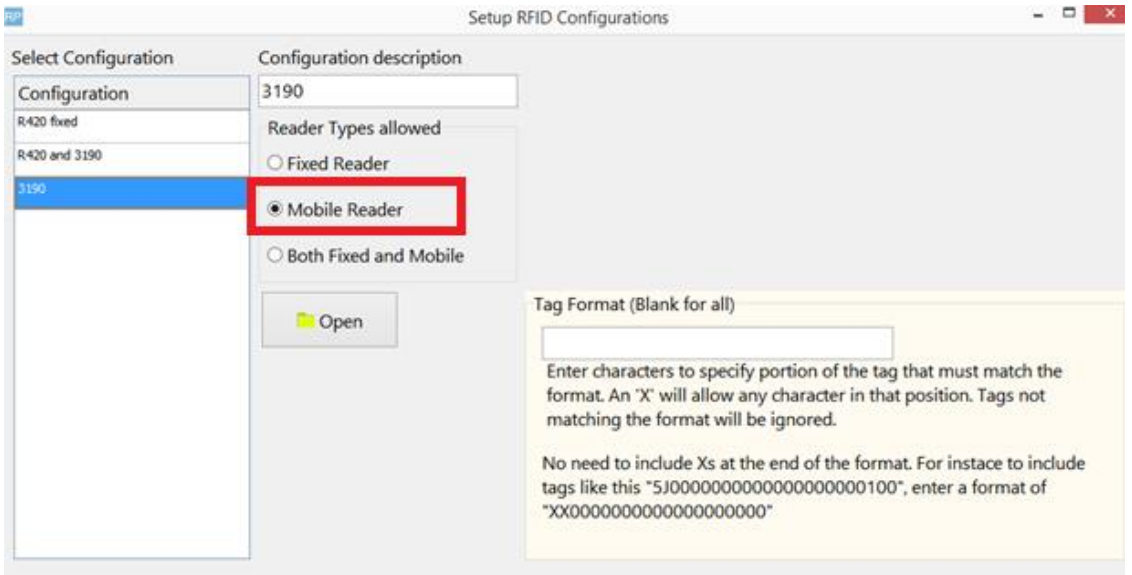

If the mobile and fixed reader will be used together, in some cases a separate configuration can be defined and **Both Fixed and Mobile** selected.

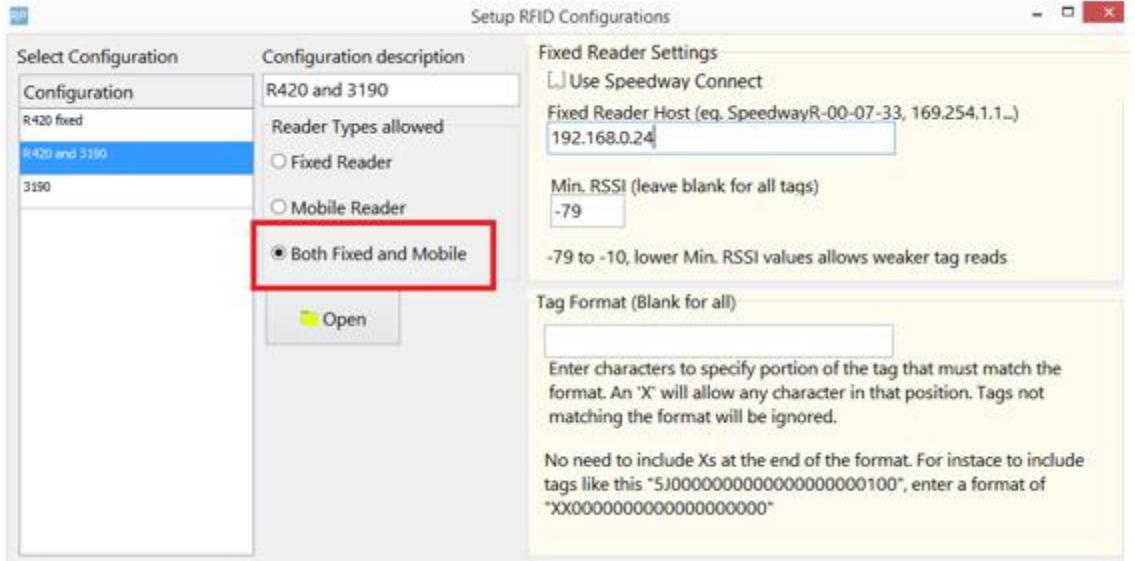

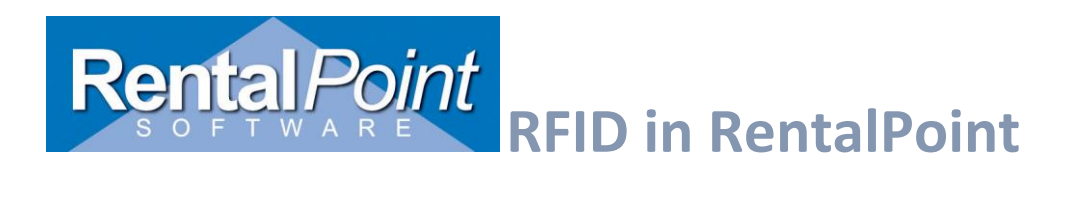

## <span id="page-19-0"></span>Speedway Settings

For fixed readers configurations (only or both), check the **Use Speedway Connect** option. If you have an earlier version that does not have this option, enter **swc** in the **Fixed Reader Host** box.

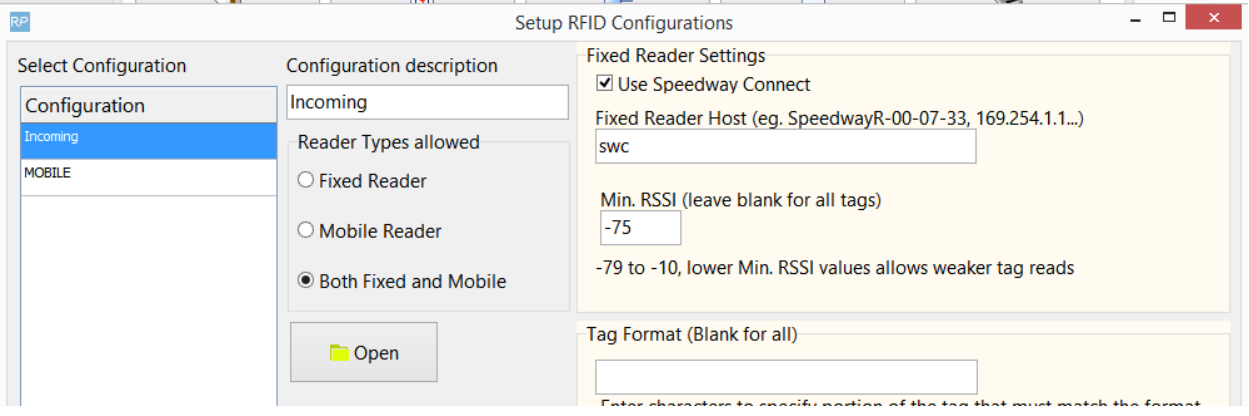

## <span id="page-19-1"></span>Setup Assets

A barcode number needs to be assigned to all assets whether the actual barcode appears on the item or not, though having the barcode on the product can be helpful for sight identification and lookup.

Assets with an RFID tag will have the tag stored in the RFID Tag field in asset properties. All tags must be longer than 15 characters to be identified as such by RentalPoint.

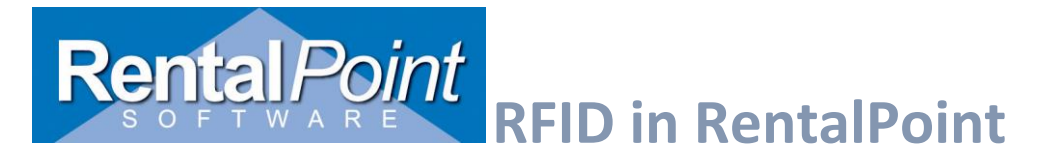

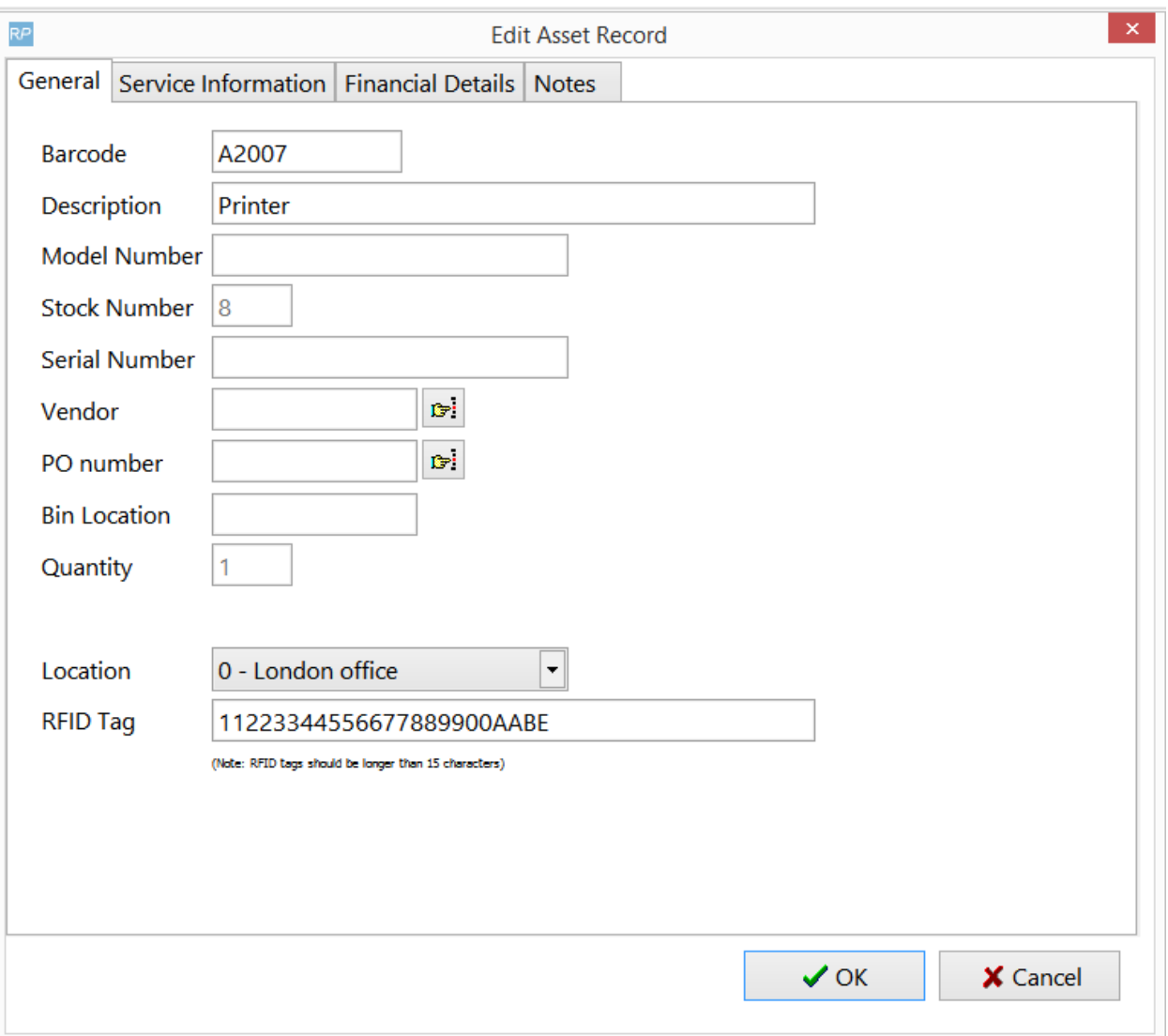

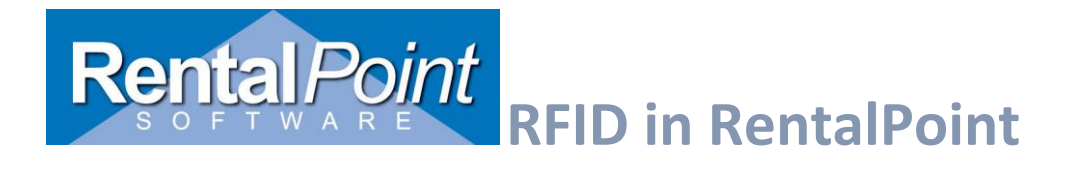

## <span id="page-21-0"></span>RFID Import for Assets

RFID Tags can be imported using the product or asset import from csv files.

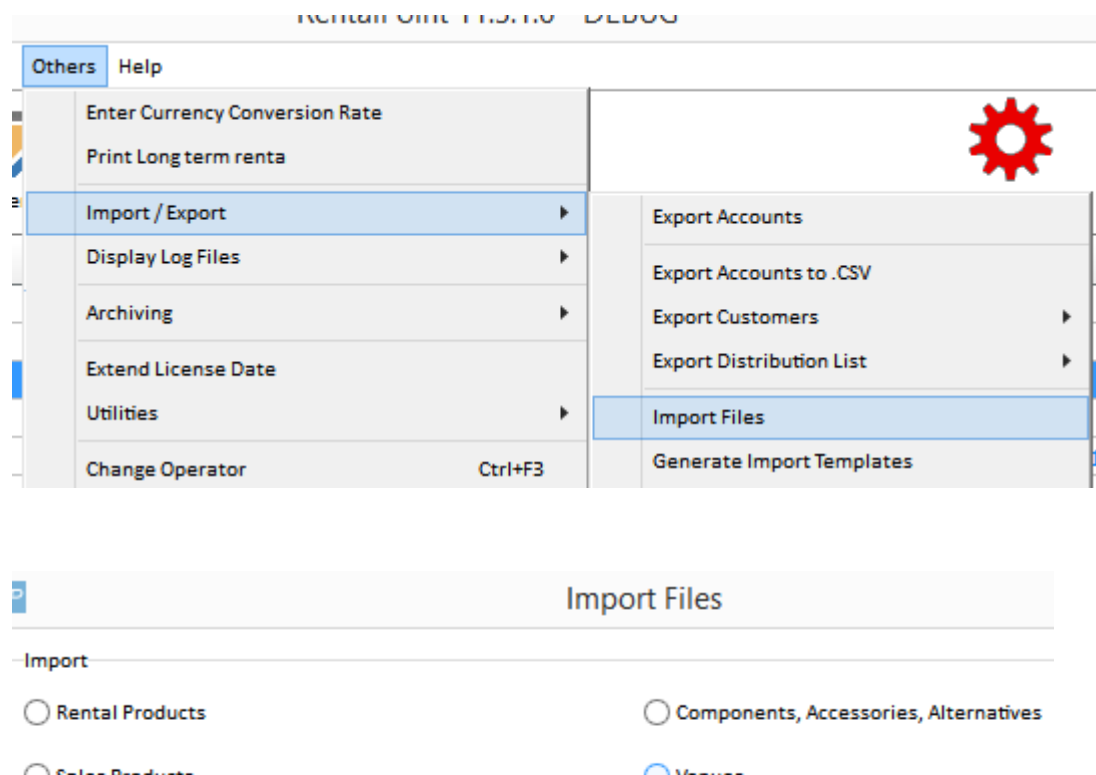

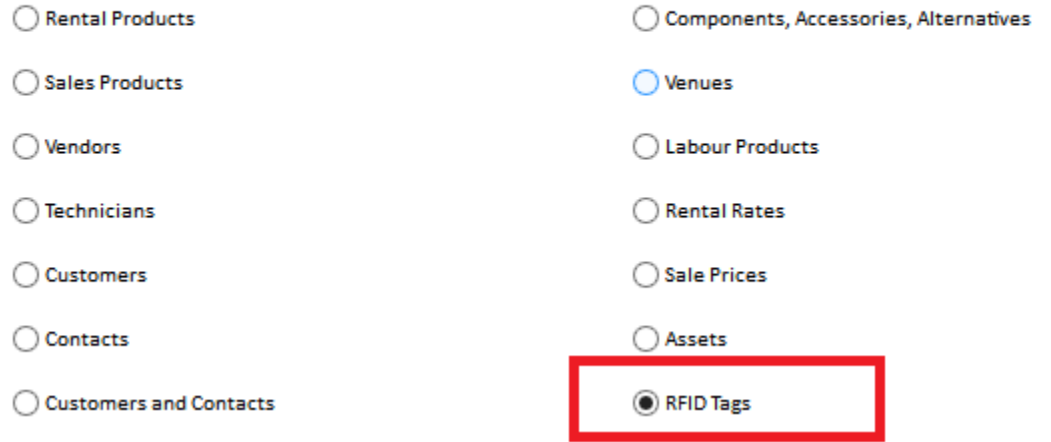

Select the .csv file that has a list of barcodes with the corresponding RFID Tag. These should be the first and second column in the spreadsheet.

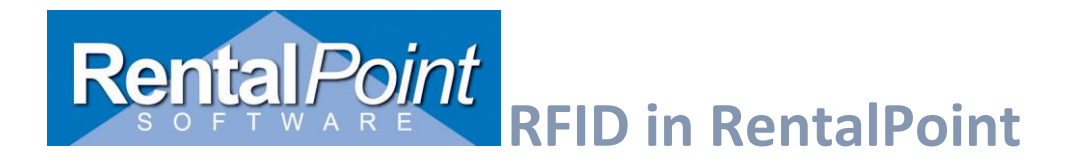

Ensure the column order on the window matches the order in the spreadsheet, then click 'Import'

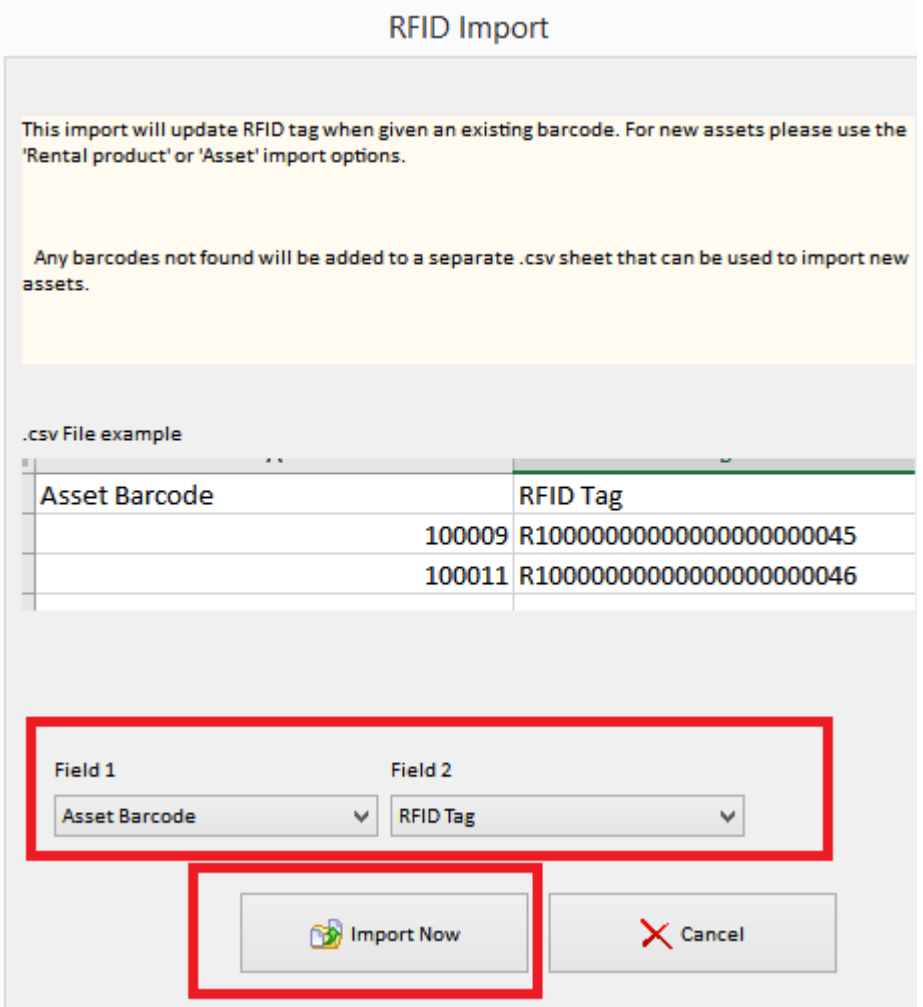

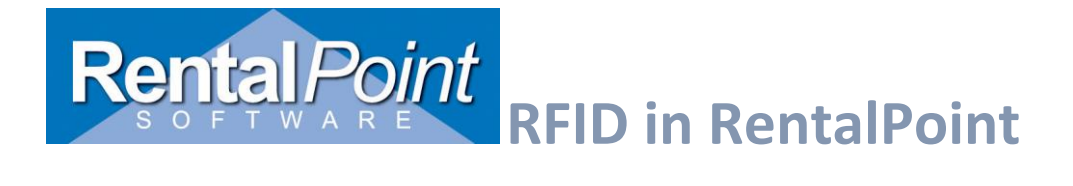

## <span id="page-23-0"></span>RFID for Non Barcoded Items

While non-barcoded items do not have separate asset records for each item, they can still be tagged and read with the RFID reader. Unlike a 'non-tracked barcode' however, where the barcode is assigned at the product level and scanned for each individual checkout of that product, the RFID tag for each nontracked item must be unique. With RFID, since the reader is contently reading the tags in its view, it needs the unique tag to determine that there are two or more separate items.

In product properties (via Inventory Setup (F10)), products that are not checked as 'Barcode Track' will have an extra tab called 'Barcodes\RFID tags'.

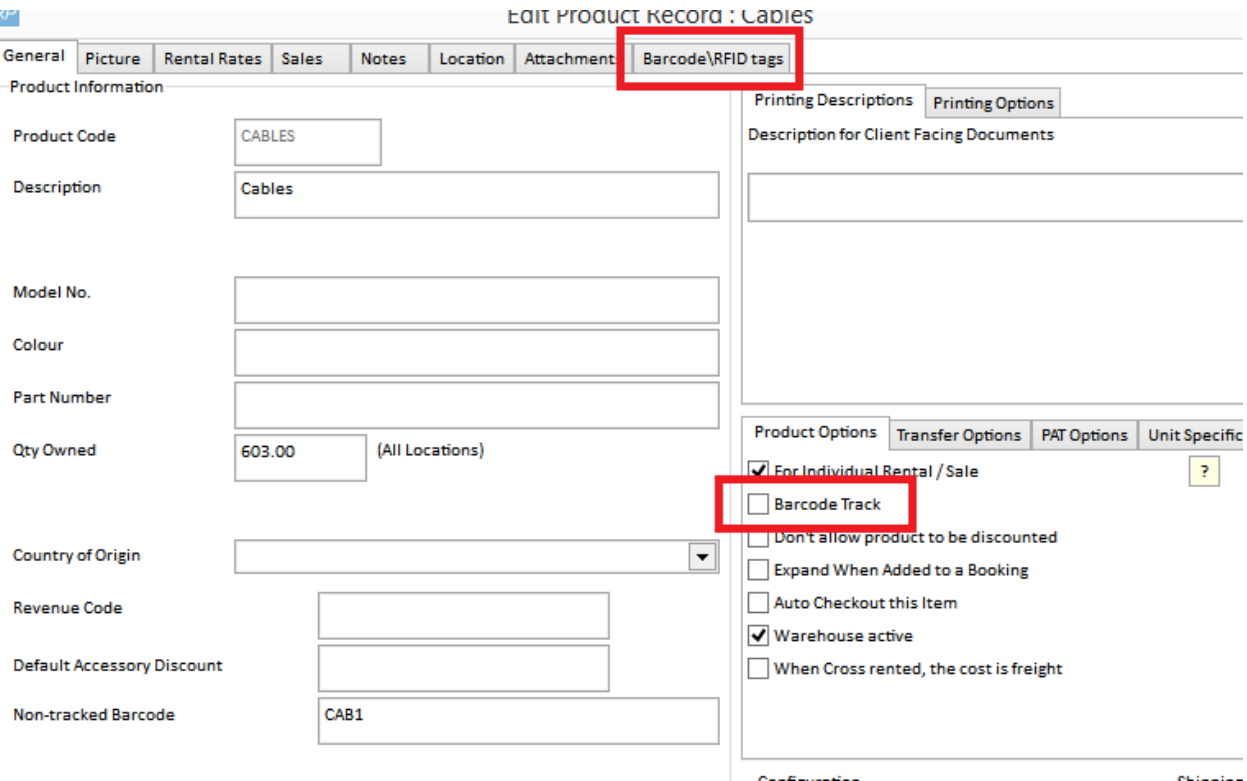

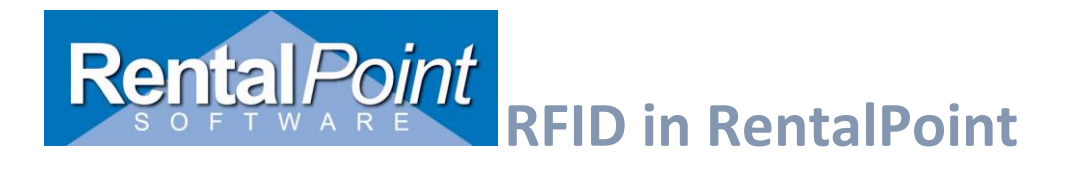

Barcodes/RFID tags can be manually entered / deleted by using the add/delete buttons at the bottom on the grid.

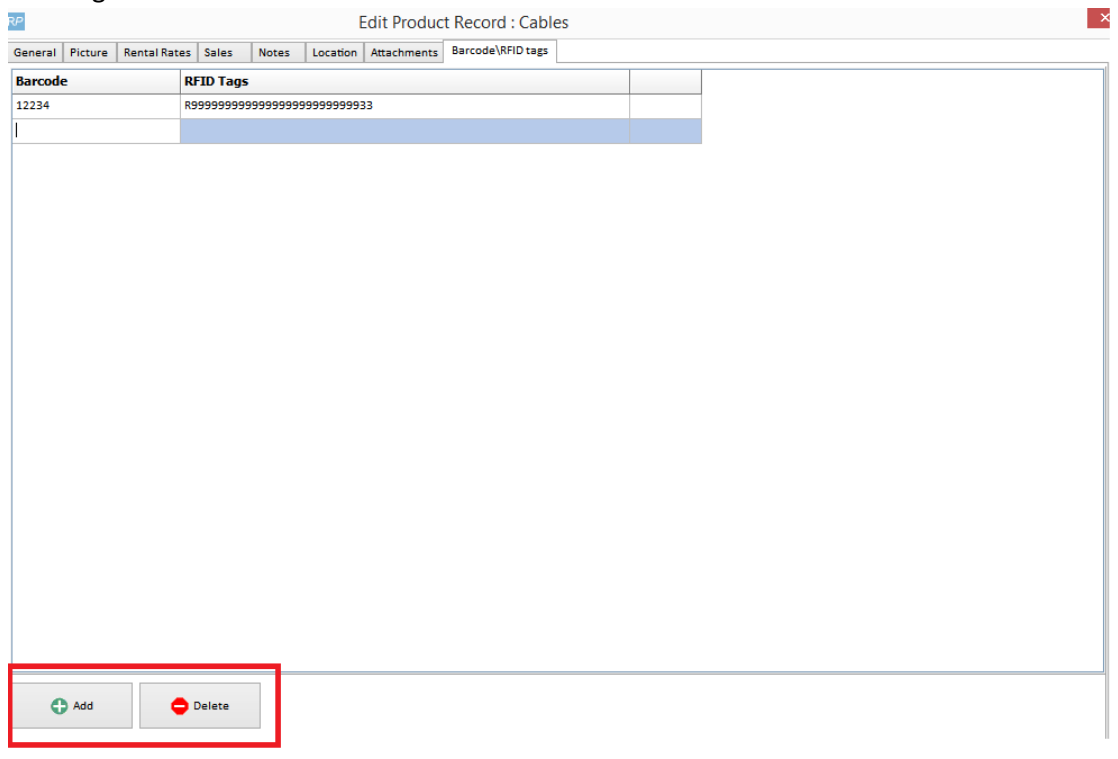

Large numbers of tags or barcodes can be entered by copying and pasting from a spreadsheet.

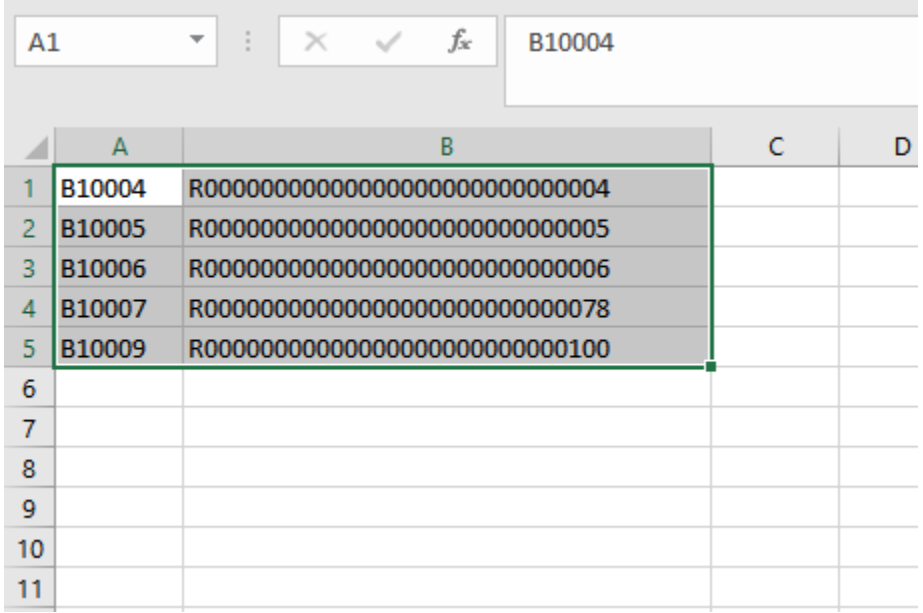

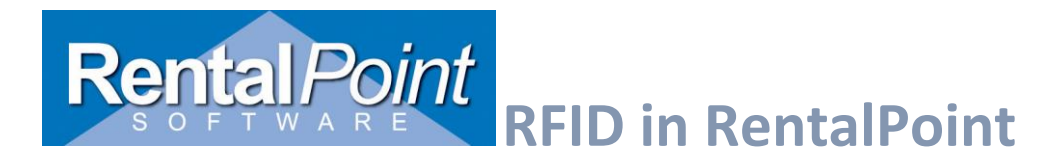

Click the 'New' button to add a new line and place the cursor in the first column. Then hit Ctrl-V to paste in the rows.

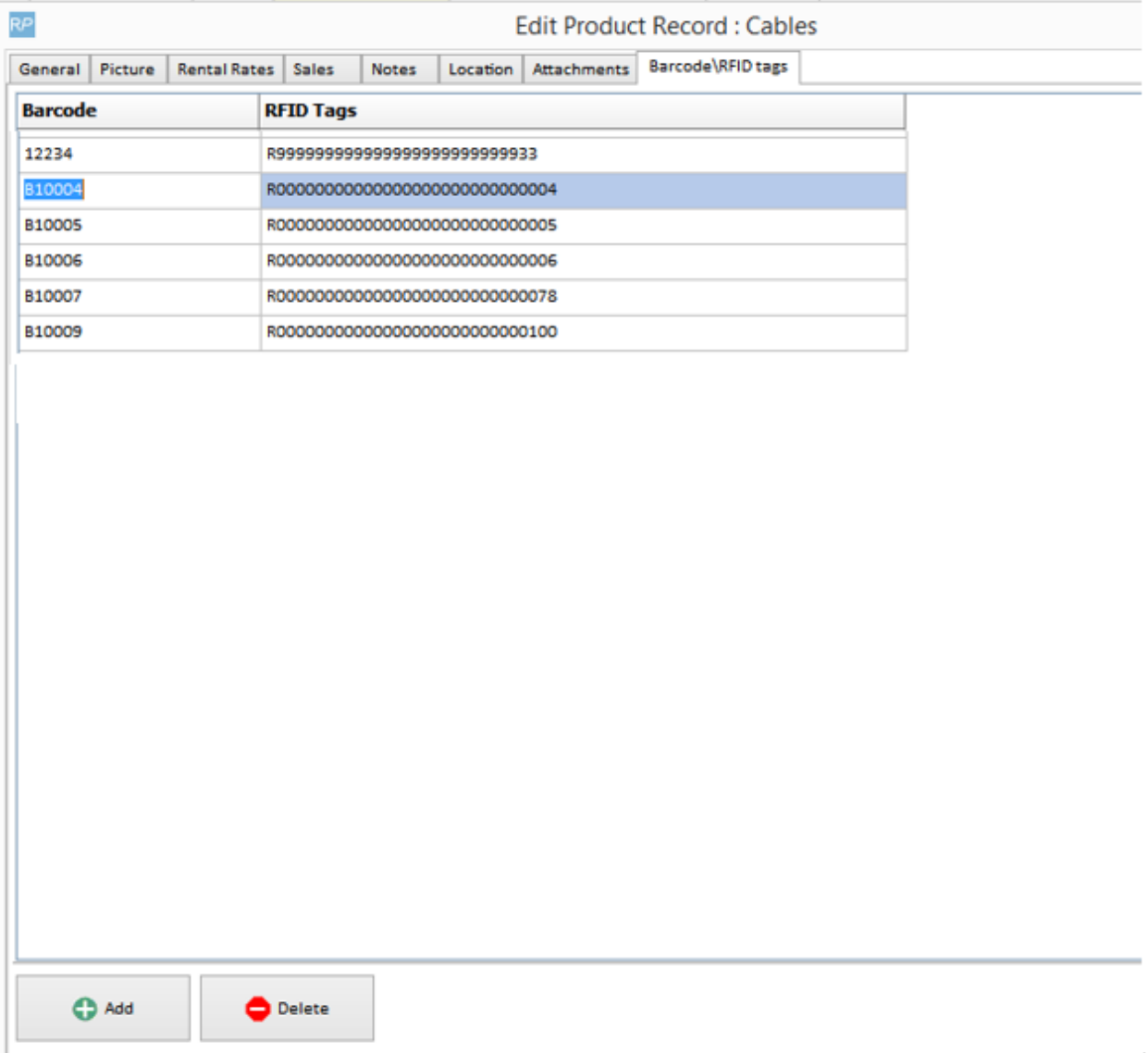

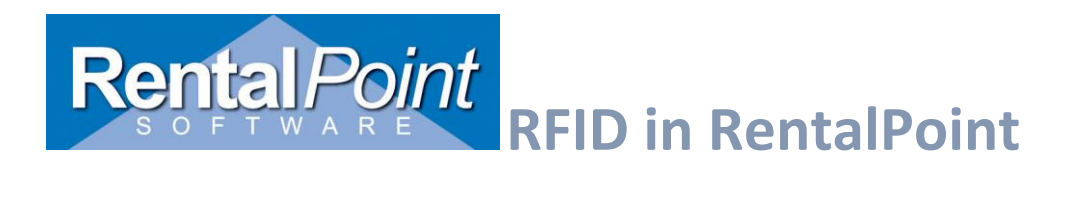

## <span id="page-26-0"></span>5.Reading Tags from Fixed and/or Mobile Readers

On the checkout and return windows, operators who have privileges to use fixed readers will have the buttons pictured below.

To read tags

- 1. Select the reader the tags will be loaded from
- 2. Click the **RFID Scanner** button. This will load the scanner window that connects to the reader.

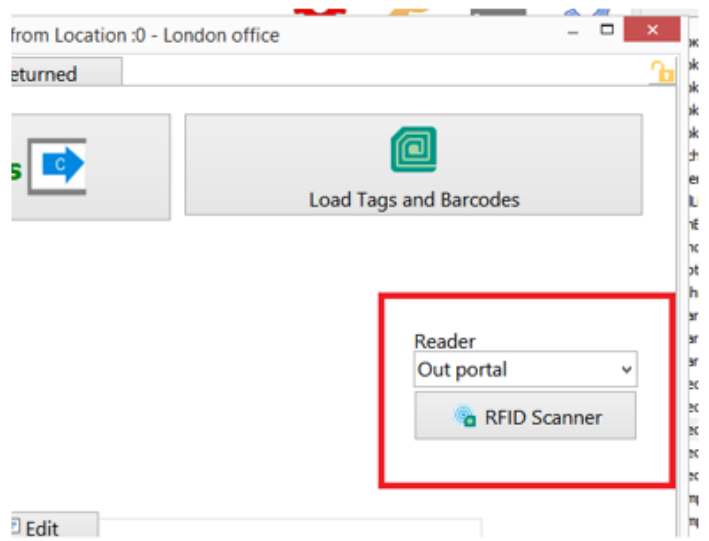

When the reader app is initially opened, the number of items that have RFID tags is displayed along with the number of tags read and the amount remaining.

Reader: Out portal  $-$  0 Start Reading Tags Reader Responses Clear Remove Selected Manage Excluded **DEMO MODE** Booking: ABC00001<br>Show: Spring 2018 **REID** Descrip  $\overline{\mathsf{Sh}}$ # of Items on Booking  $R_{21}$ 119 # of RFID Tags RFID Tags Read Remaining RFID 79  $\bf{0}$ 79 **Start Read** Legend . Tag not on booking · Tag from different location · Tag on booking, no warnings

The red light indicates that the reader is not connected.

 $\times$ 

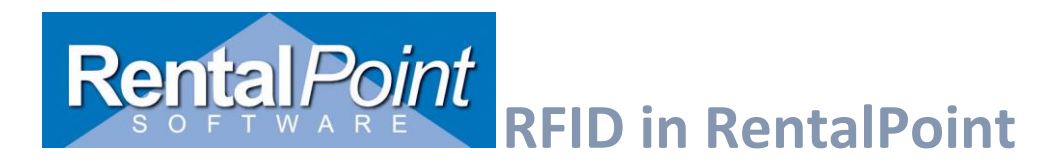

Click **Start Read** to connect to the reader and start reading tags, the red light will turn green.

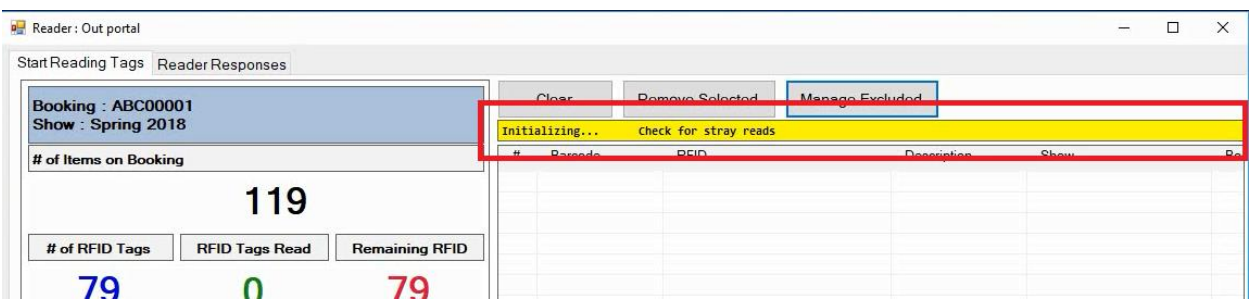

At first, a yellow message will display indicating the 10 second **initialization period,** that will help eliminate any stray reads. During the time, refrain from moving equipment towards the portal.

At the end of this time any tags read will be shown in a pop-up window to remove or keep them. Removed tags will not be read again for the duration of the session.

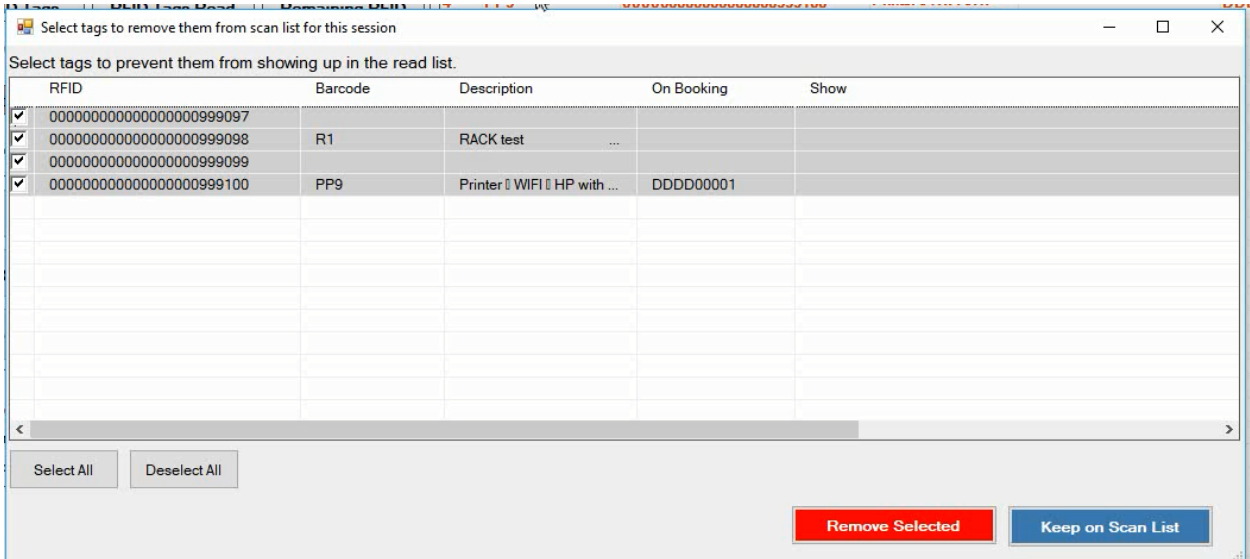

Tags that are read display the barcode, RFID tag #, asset description and the booking and show if the asset is on the booking being checked out returned.

Assets scanned that are not on the booking or are unknown will display in red indicating they are extra items that may need review. In the case or checkout these may be items that are being added at checkout and will be added to the booking when the session is saved in the RentalPoint checkout window. For open return red items may also be assets for a booking being returned that hasn't been specified by the user. Other red items may be equipment that was moved through the portal by mistake or tags that aren't entered in the system.

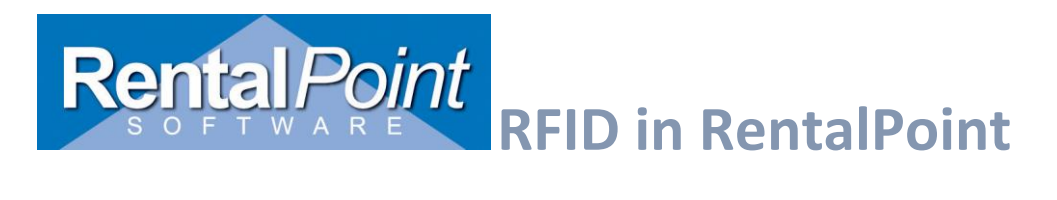

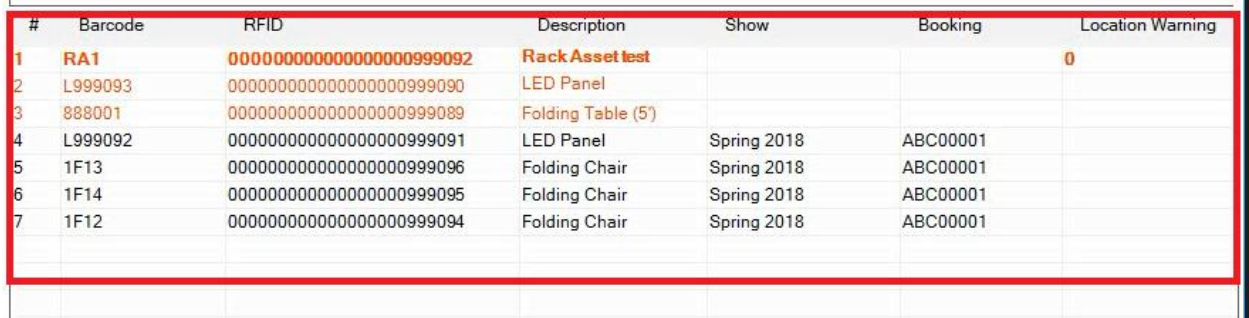

## <span id="page-28-0"></span>Stop Read

This will break the connection with the reader to stop reading tags and will leave the reader app window open so that the list of tags can be reviewed and/or specific tags can be removed as needed.

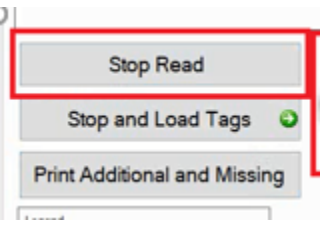

After reviewing the list, click **Close and Load Tags** to close the window and process the tags from the list.

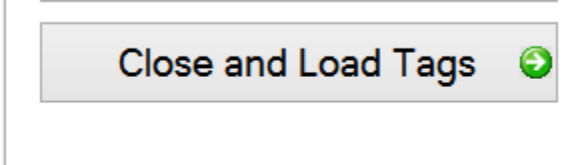

## <span id="page-28-1"></span>Stop and Load Tags

This option stops the reader, immediately closes the reader window and loads the tags into the scanned list in Rentalpoint.

If the configuration allows for a mobile reader only, the reader window will open and be ready to accept tags immediately with no initialization period.

# Rental Point RFID in Rental Point

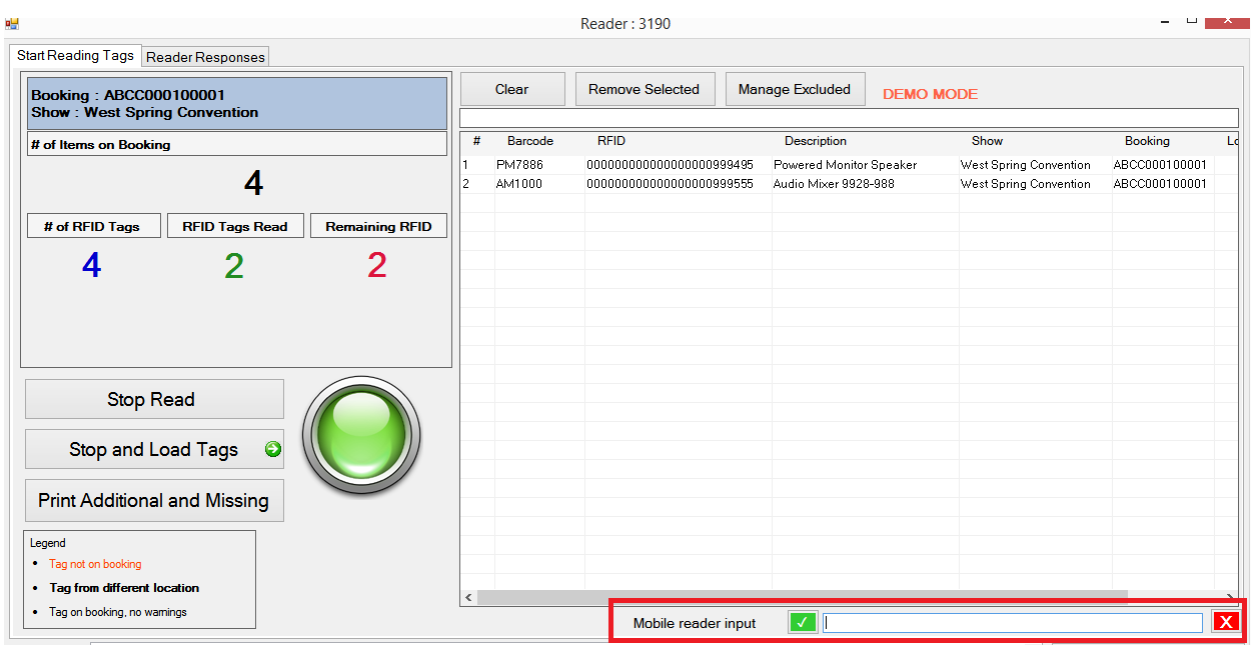

The cursor needs to be placed in the mobile reader input box in order for the tags to be processed. If focus is lost, a warning beep will sound and the box will be displayed in red.

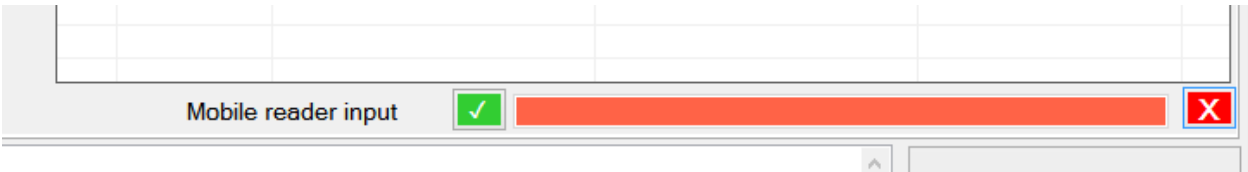

Click the red X next to the box if you wish to stop accepting tags from the reader temporarily. Click the green check mark to start accepting tags from the reader again.

If both fixed and mobile readers are in use, the steps for the fixed reader will be followed at first then the mobile reader input will become available after the initialization period is complete.

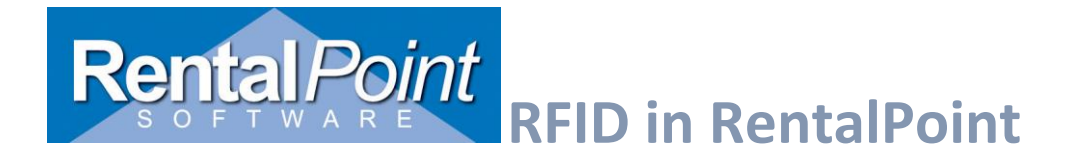

## <span id="page-30-0"></span>Print / Show Remaining assets

## <span id="page-30-1"></span>Checkout

Two buttons above the 'Equipment to be barcode scanned' grid will allow the grid to be printed or viewed in a pop-up window to view more equipment and could be placed on a secondary monitor.

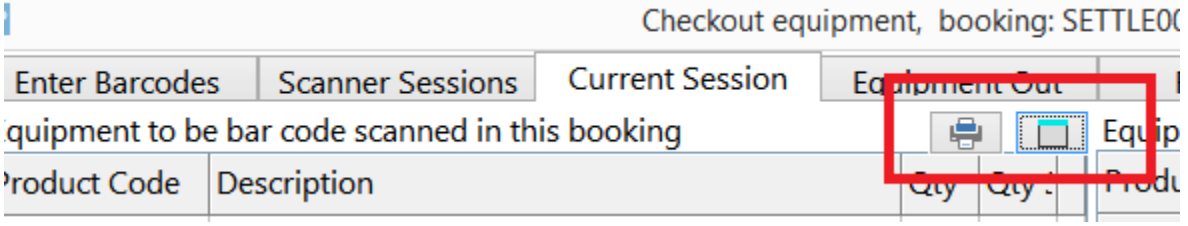

The pop up window displays the type of the product (barcoded only or RFID tagged) in the far left of the grid. Items can be filtered to show a certain group and/or barcoded or RFID only.

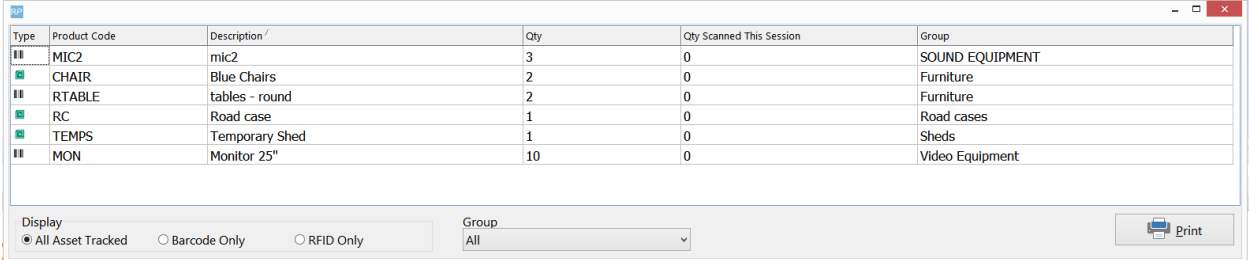

The print feature will print the unscanned assets with a separate group on each page. It can also be sent to csv and saved. Printing the report from the grid will allow the filter to be applied to the report.

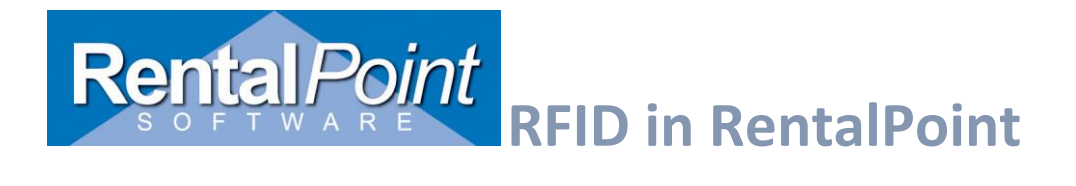

## <span id="page-31-0"></span>Return / Open return

The return windows also have the option to display remaining equipment. In this case the window also displays the barcode and RFID # to be scanned as well as the type.

## **Return window Open return window**

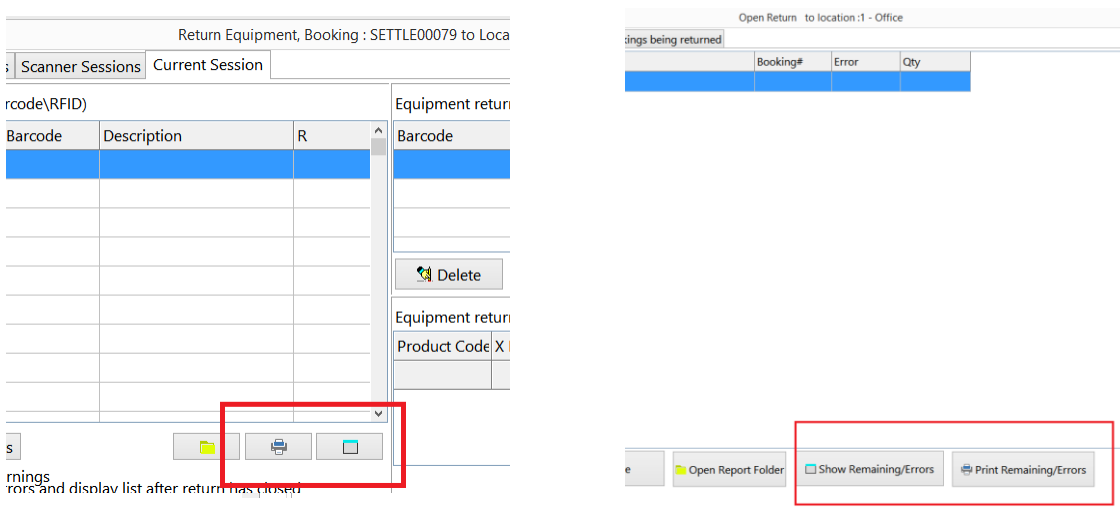

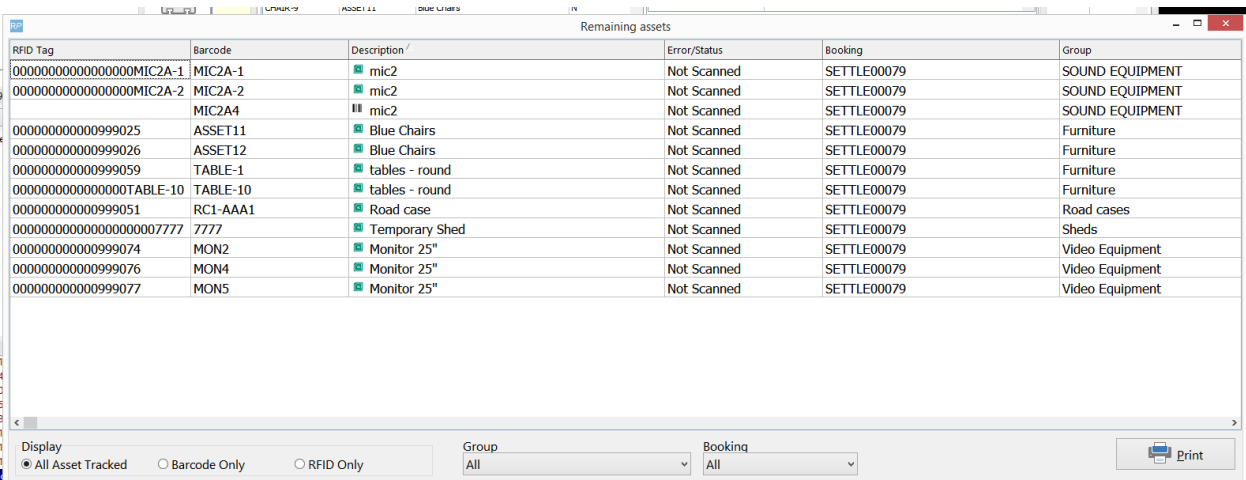

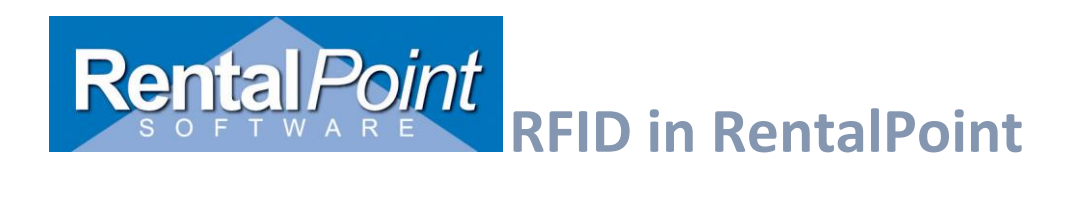

The report will page break for each product group so the pages can be handed off to the department responsible for that equipment type.

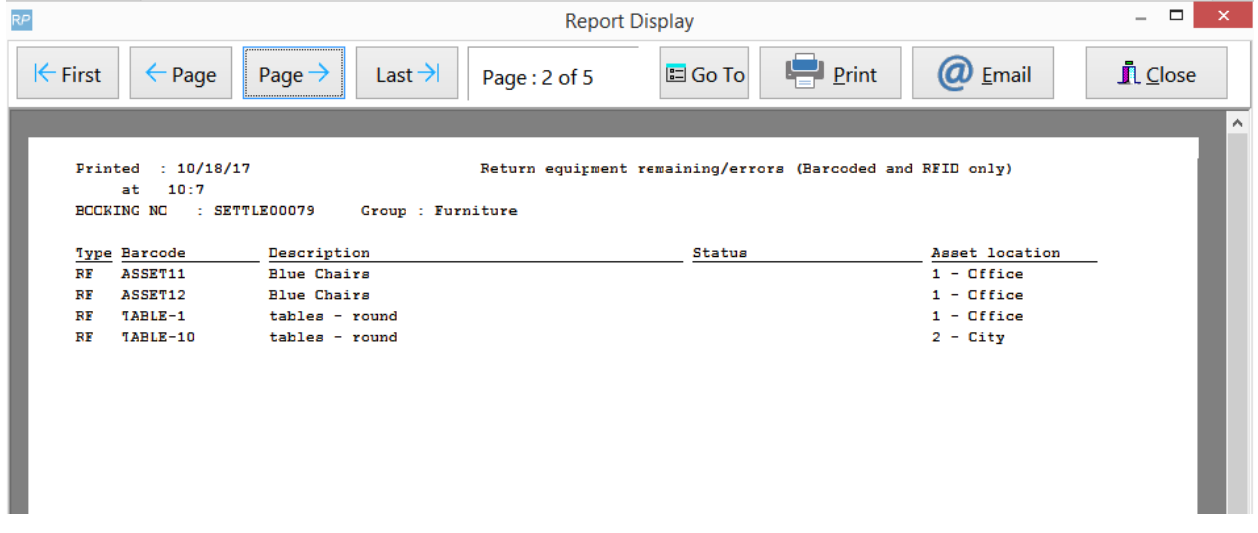

## <span id="page-32-0"></span>6.Custom documents

An insert field for custom rtf documents is available to show the equipment that has only a barcode and ones that have rfid tags.

## **&RFIDBCC:2&**

The field will work with booking hardcopy/pull sheet/pick list documents as well as packing lists, collection dockets and return receipts.

Products that have rfid tags on all assets (booking hardcopy documents) will display **RF** in the field while products that have barcodes only or do not yet have rfid tags on all assets will show **BC.** Non-tracked equipment will show a blank space in the fields.

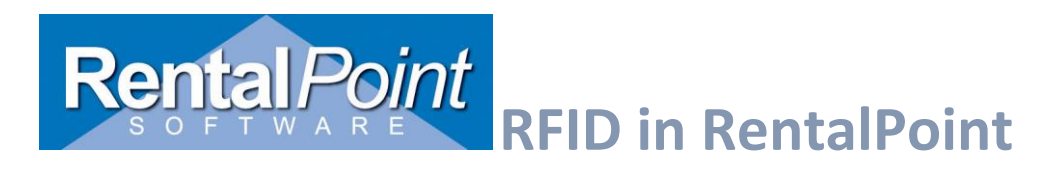

## <span id="page-33-0"></span>7. TroubleShooting PHP Manager Install

## **1. PHP Manager for IIS failed to install**

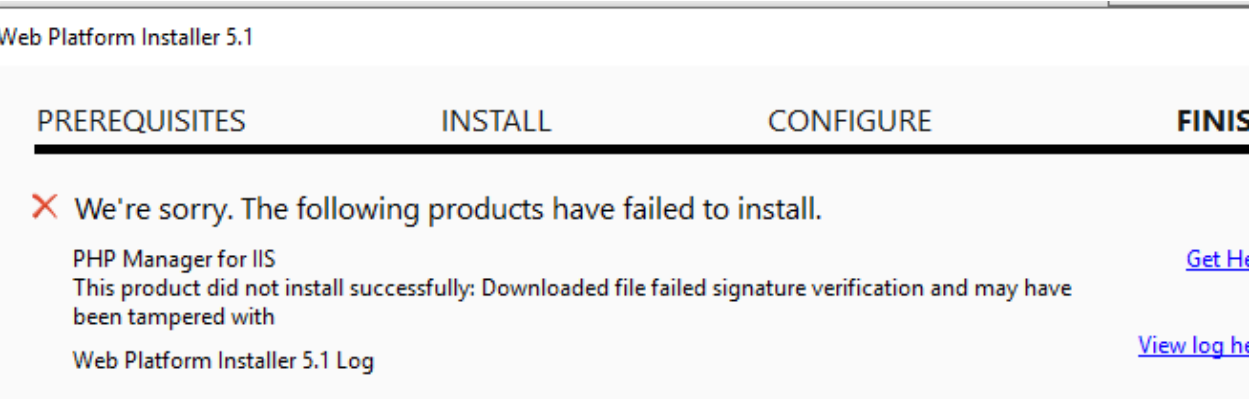

## <span id="page-33-1"></span>First download and unpack PHP from the following site:

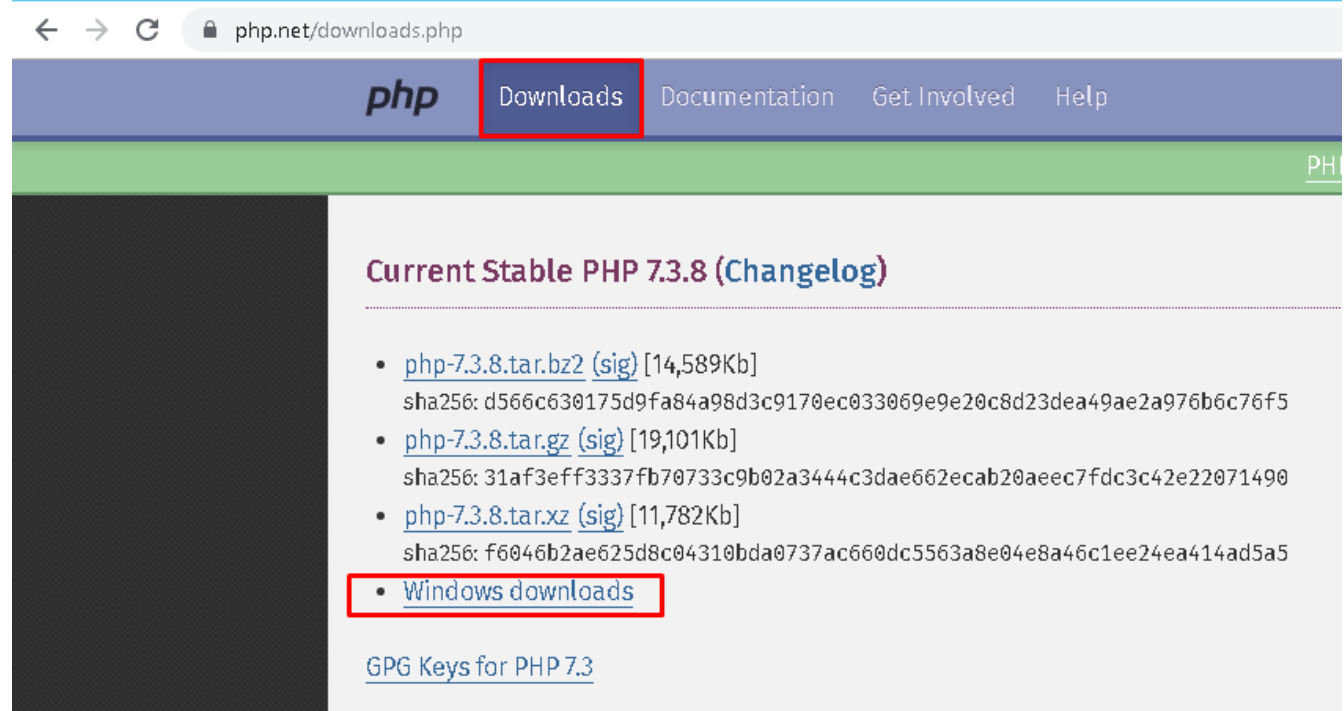

Download and unpack PHP: <https://www.php.net/downloads.php>

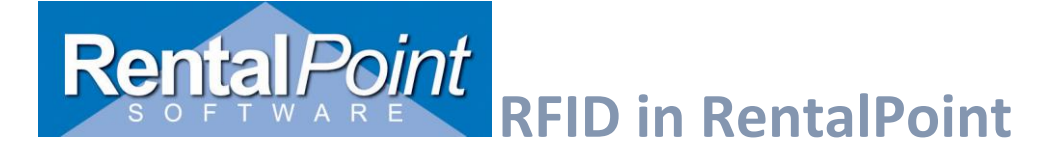

#### $\leftarrow$   $\rightarrow$  C ■ windows.php.net/download#php-7.3

#### PECL For Windows

PECL extensions for Windows is being worked on. Windows DLL can be downloaded right from the PECL website.

The PECL extension release and snapshot build directories are browsable directly.

#### Which version do I choose?

#### **HS**

If you are using PHP as FastCGI with IIS you should use the Non-Thread Safe (NTS) versions of PHP.

#### Apache

Please use the Apache builds provided by Apache Lounge. They provide VC14, VC15 and VS16 builds of Apache for x86 and x64. We use their binaries to build the Apache SAPIs.

With Apache you have to use the Thread Safe (TS) versions of PHP.

#### VC14, VC15 & VS16

More recent versions of PHP are built with VC14, VC15 or VS16 (Visual Studio 2015, 2017 or 2019 compiler respectively) and include improvements in performance and stability.

- The VC14, VC15 and VS16 builds require to have the Visual C++ Redistributable for Visual Studio 2015-2019 x64 or x86 installed

 $\mathbf{r}$ 

#### PHP 7.3 (7.3.8)

Download source code [26.89MB]

Download tests package (phpt) [14.17MB]

#### VC15 x64 Non Thread Safe (2019-Jul-30 16:05:44)

#### $\sqrt{2ip}$  [24.4MB]

sha256: 19898b2c0f60e022a9567b6ff916e20881ac8907051f116915a55bc419ae64be

- Debug Pack [22.99MB] sha256: de29e42a9605b4f8935cb1d76fdbbc90850847f7f601bb1cbdf9fd24ed08bac1
- Development package (SDK to develop PHP extensions) [1.24MB] sha256: 19428bcd80cd98f4bc03d57ad7d584aedd6bd28d37eb97662bbe0a96f82612fc

#### VC15 x64 Thread Safe (2019-Jul-30 16:05:58)

- Zip [24.53MB] sha256: 9b9339010e8bbbf4b0945cc196ed4679971462695bc622ab097e1bc0ee117fba
- Debug Pack [23.09MB] sha256: 6b76a912bd5296386331cdb1d7014753fc2fc08b486e5b09c7a2a9bc691e9fdb
- Development package (SDK to develop PHP extensions) [1.25MB] sha256: 71832cd52bee6f1ca67ac548216b3cfff6cd3c355982a84d7d36862933fd8389

## **Rental Point RFID in RentalPoint**

## Extract the zip to **C:\bin\php**

в

v

in L

php phpdbg.exe

php php-win.exe

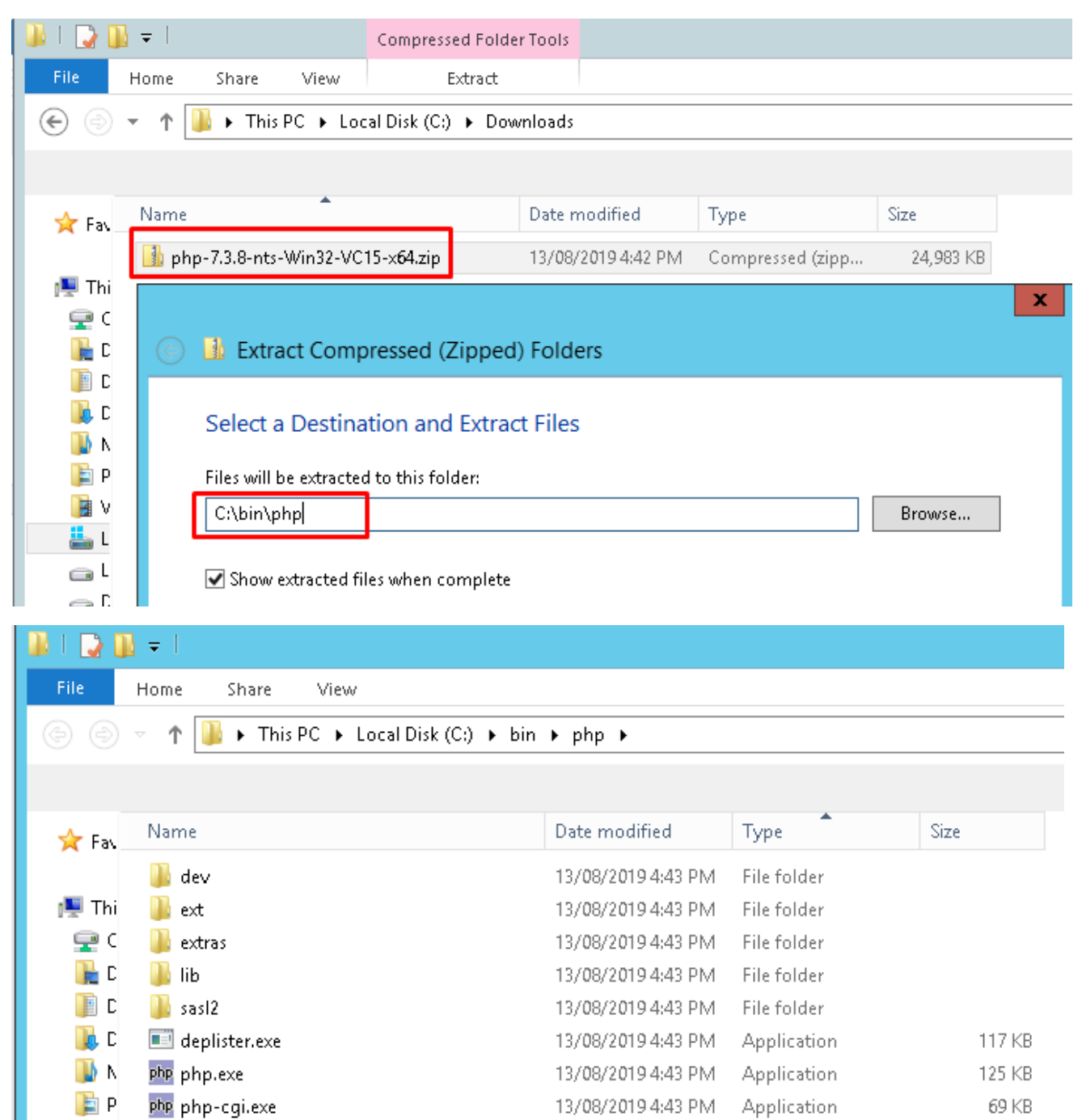

Application

**Application** 

296 KB

37 KB

13/08/2019 4:43 PM

13/08/2019 4:43 PM

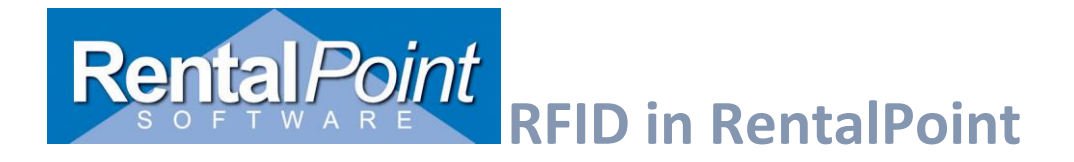

## <span id="page-36-0"></span>Download and install PHP driver and ODBC drive[r]( https:/docs.microsoft.com/en-us/sql/connect/php/system-requirements-for-the-php-sql-driver?view=sql-server-2017)

[https://docs.microsoft.com/en-us/sql/connect/php/system-requirements-for-the-php-sql-driver?view=sql-server-]( https:/docs.microsoft.com/en-us/sql/connect/php/system-requirements-for-the-php-sql-driver?view=sql-server-2017)[2017]( https:/docs.microsoft.com/en-us/sql/connect/php/system-requirements-for-the-php-sql-driver?view=sql-server-2017)

1. Download PHP driver 5.6 (or higher)

# System Requirements for the Microsot **PHP for SQL Server**

02/10/2019 • 8 minutes to read •  $\bigoplus$   $\bigoplus$   $\bigoplus$   $\bigoplus$   $\bigoplus$   $\bigoplus$   $\bigoplus$  +3

## $\bigcircledast_{\mathsf{Download}}$  PHP Driver

This document lists the components that must be installed on your system to access data in a SQI using the Microsoft Drivers for PHP for SQL Server.

Versions 3.1 and later of the Microsoft PHP Drivers for SQL Server are officially supported. For full requirements including earlier versions of the PHP drivers, see the support matrix.

## **PHP**

For information about how to download and install the latest stable PHP binaries, see the PHP we for SQL Server require the following versions of PHP:

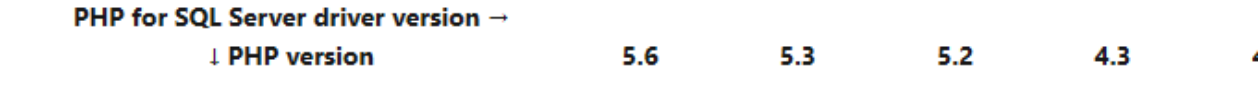

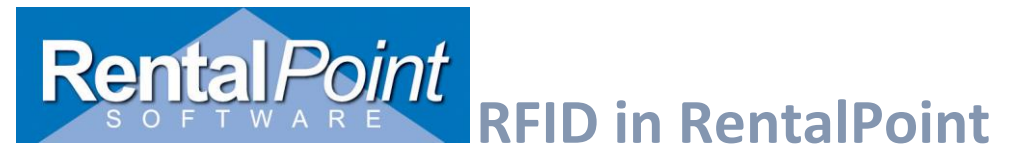

# **DOWNIOAD THE IVIIC TOSOTT L Server**

02/10/2019 · 2 minutes to read · ● ● ● ● ●

*<u>Download PHP Driver</u>* 

## **Windows**

The following versions of the drivers for PHP on Windows are avail:

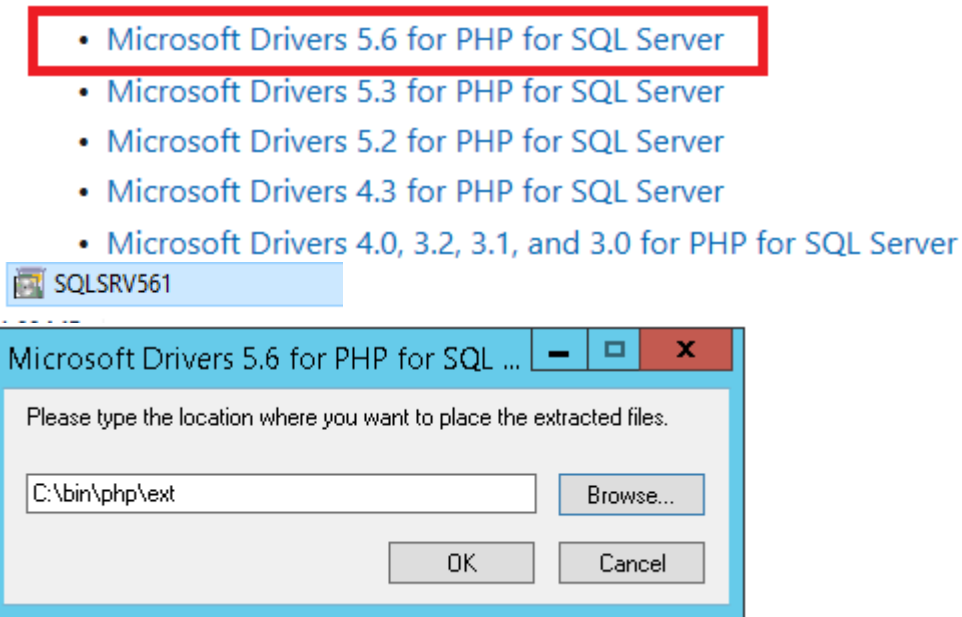

Extract and install to **C:\bin\php\ext**

# Rental Point RFID in Rental Point

## PHP

For information about how to download and install the latest stable PHP binaries, see the PHP web site. The Microsoft Drivers for PHP for SQL Server require the following versions of PHP:

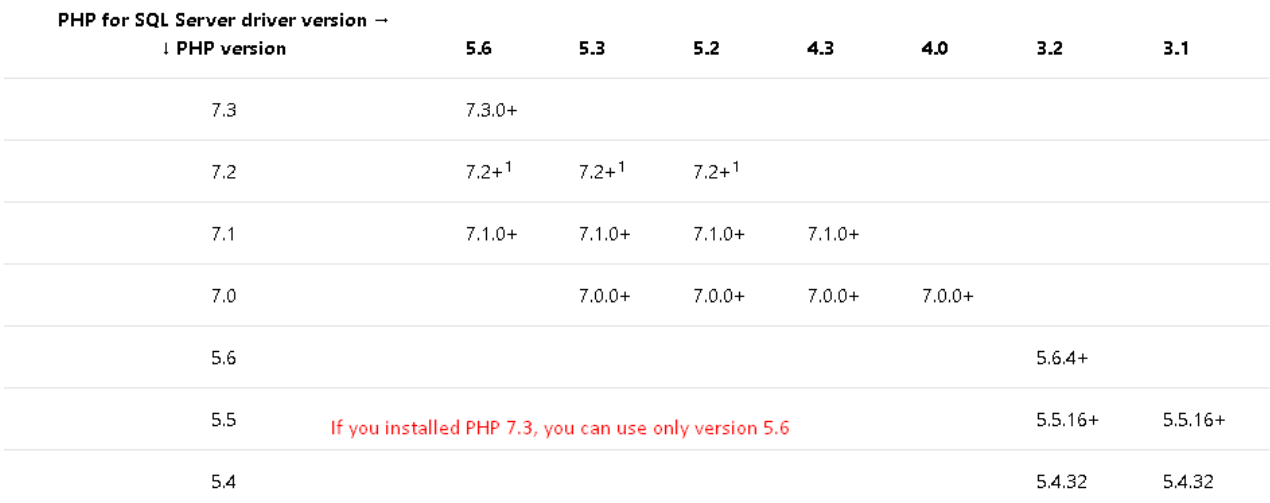

## **SQL Server**

Azure SQL Databases are supported. For information, see Connecting to Microsoft Azure SQL Database.

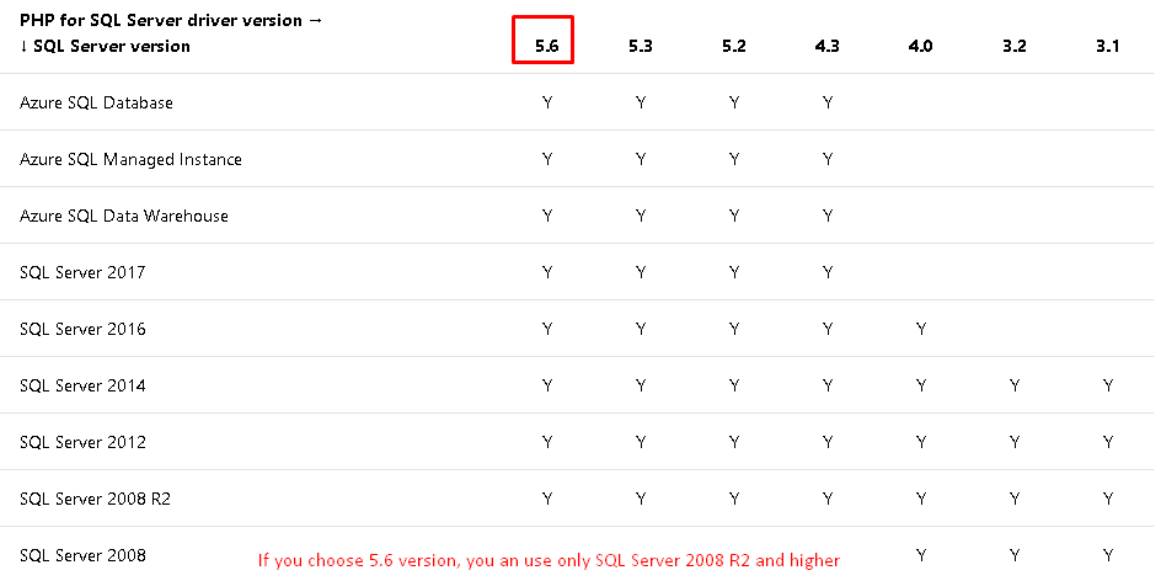

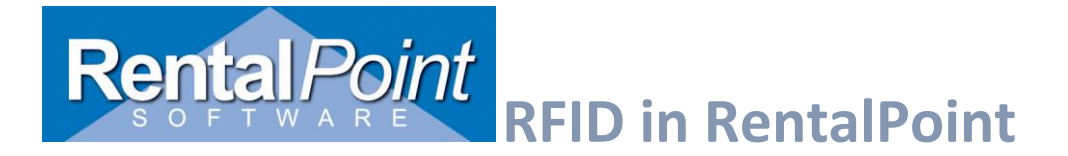

## 2. On the same page download the ODBC Driver

## **ODBC Driver**

The correct version of the Microsoft ODBC Driver for SQL Server is required on the computer on which PHP is running. You can download all supported versions of the driver for supported platforms or this page. **-** Download ODBC here

If you are downloading the Windows version of the driver on a 64-bit version of Windows, the ODBC 64-bit installer installs both 32-bit and 64-bit ODBC drivers. If you use a 32-bit version of Windows, use the ODBC x86 installer. On non-Windows platforms, only 64-bit versions of the driver are available.

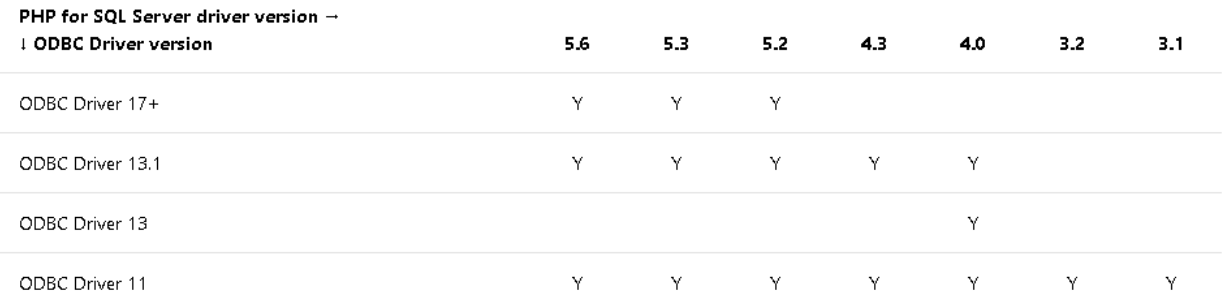

If you are using the SQLSRV driver, salsry client info returns information about which version of SQL Server Microsoft ODBC Driver for SQL Server is being used by the Microsoft Drivers for PHP for SQL Server. If you are using the PDO\_SQLSRV driver, you can use PDO::getAttribute to discover the version.

# **Download ODBC Driver for SQL Server**

2018-03-12 • 2 minutes to read • ● ● © © 9 ● +1

## **Microsoft ODBC Driver 17 for SQL Server**

## **Windows**

• Download the Microsoft ODBC Driver 17 for SQL Server on Windows

## **Linux and macOS**

<span id="page-39-0"></span>Download and install PHP manager

<https://github.com/edgardo001/PHPManagerForIIS-Versiones>

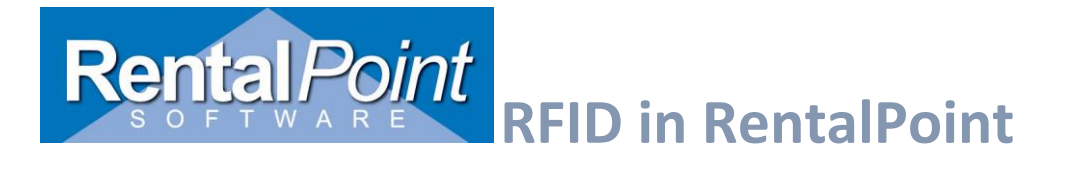

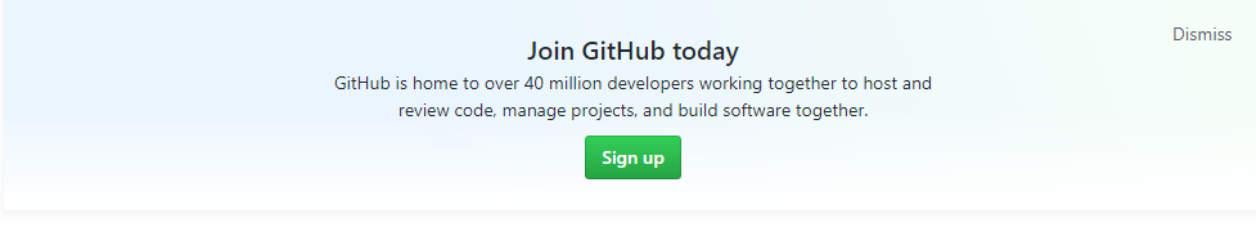

#### PHPManagerForIIS-1.2.0-x64 - IIS 7.msi

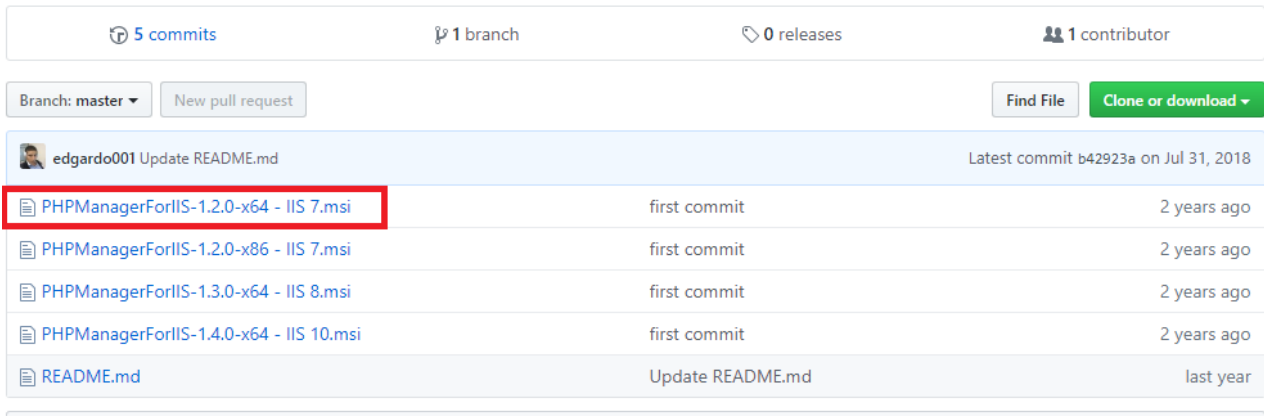

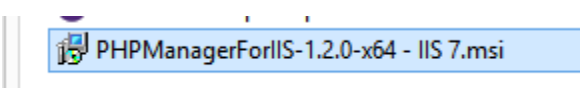

Double click the downloaded file to install

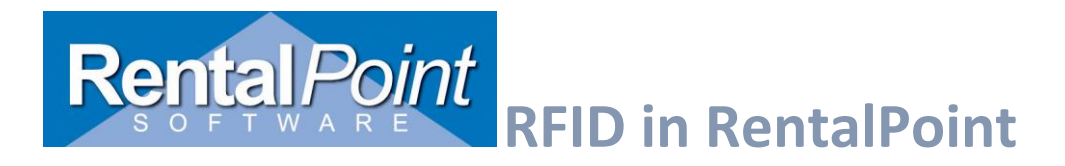

## <span id="page-41-0"></span>Open IIS Manager -> PHP manager

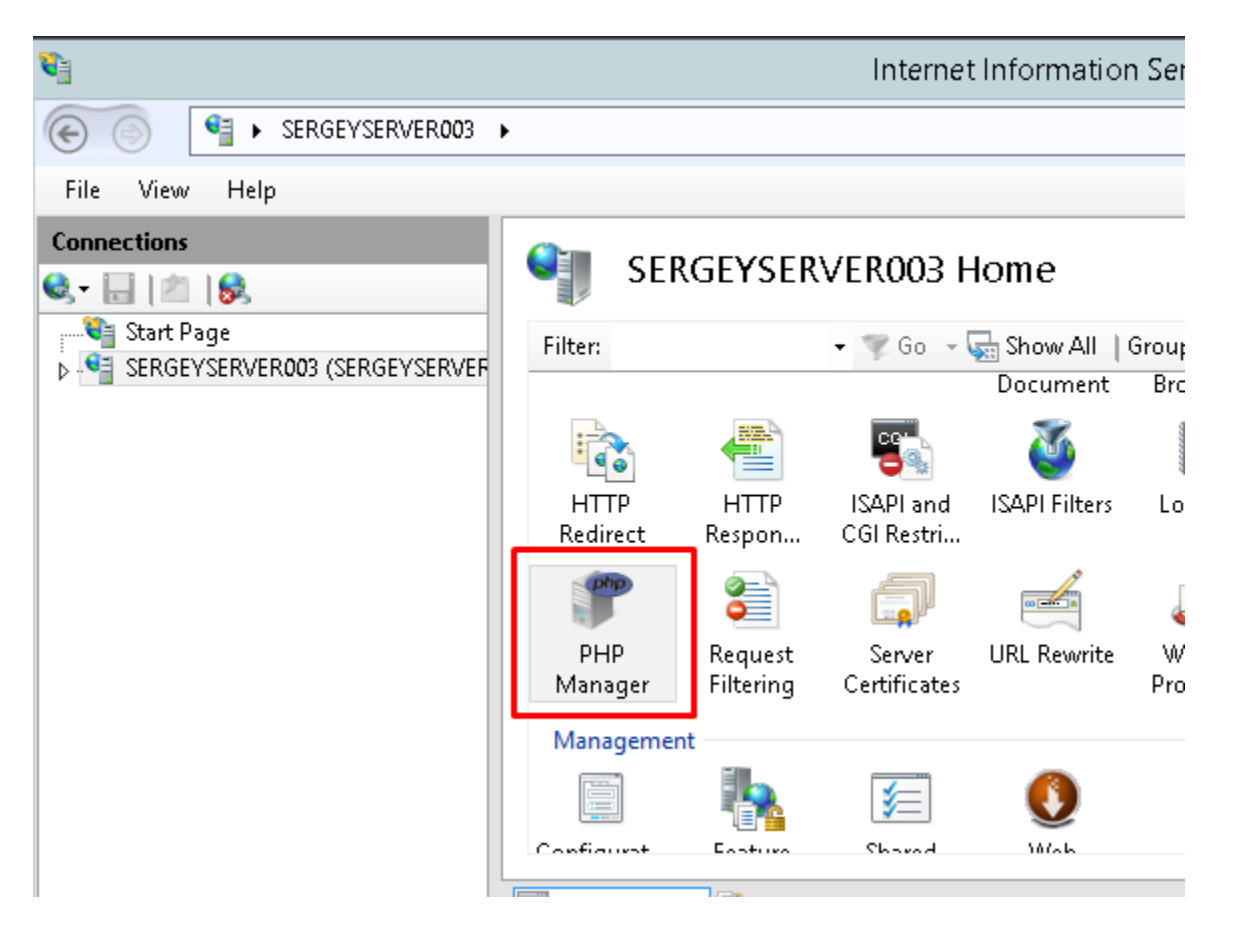

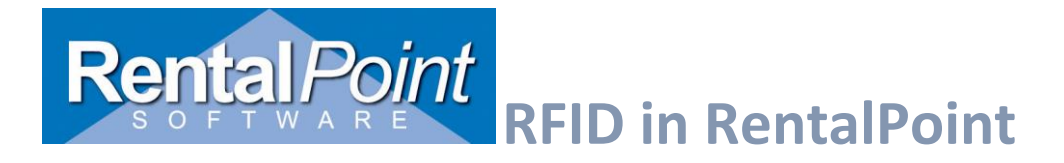

## <span id="page-42-0"></span>Configure PHP in PHP Manager

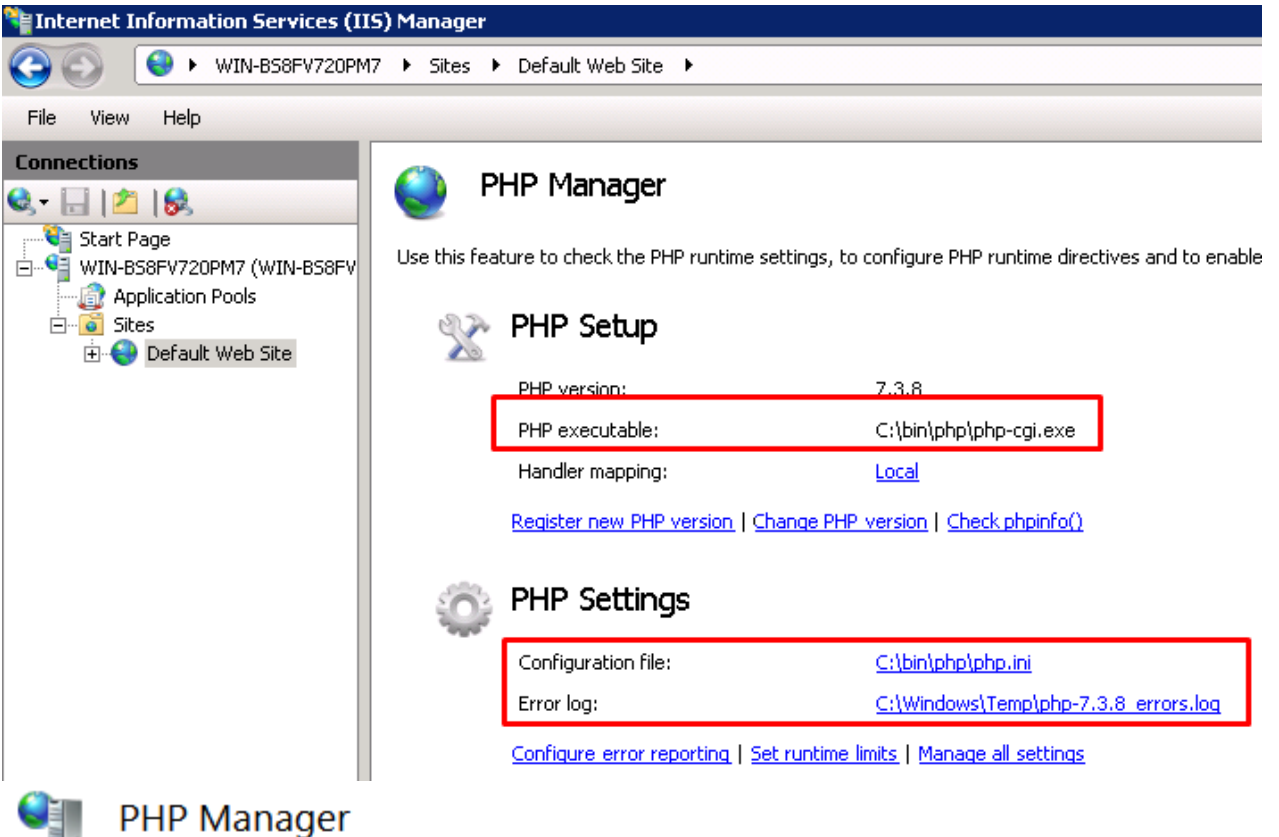

Use this feature to check the PHP runtime settings, to configure PHP runtime directives and to enable or disable PHF

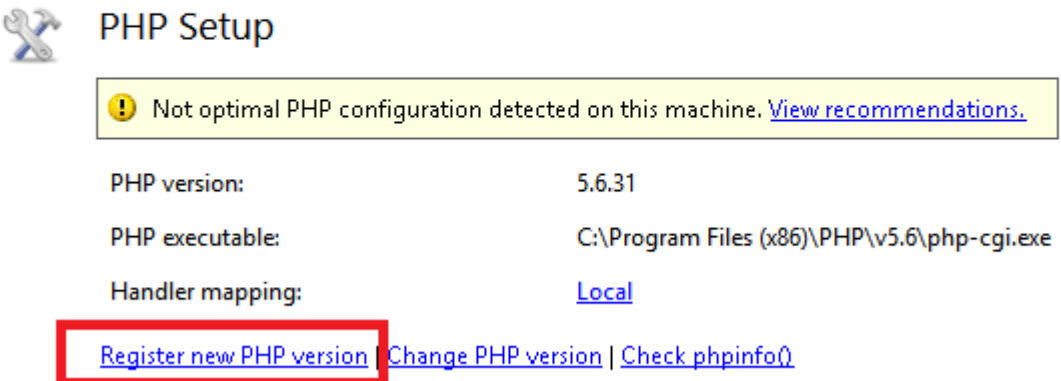

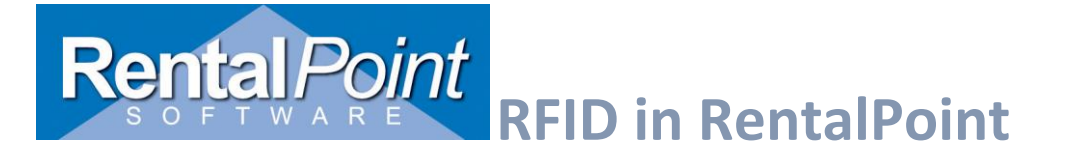

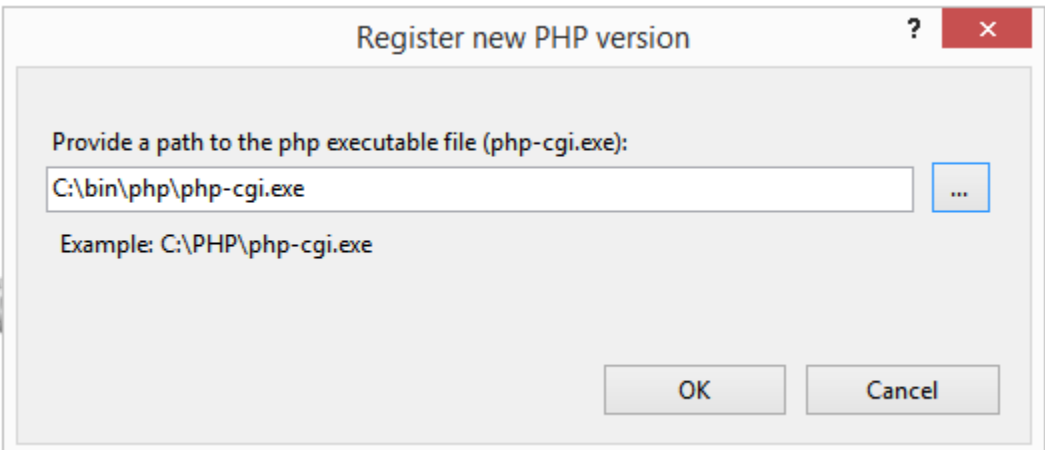